C10189 第一版 2015 年 3 月

# 簡易台式電腦 用戶手冊 **E510**

<span id="page-0-0"></span>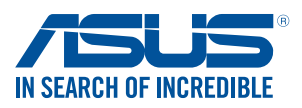

### 版权说明

©ASUSTeK Computer Inc. All rights reserved. 華碩電腦股份有限公司保 留所有权利

本用户手册包括但不限于其所包含的所有信息受到着作权法之保护,未 经华硕电脑股份有限公司(以下简称「华硕」)许可,不得任意地仿造、复 制、摘抄、轉譯、發行等行為或為其它利用。

### 免責聲明

本用户手册是以「现状」及「以目前明示的条件下」的状态提供给您。 在法律允许的范围内,华硕就本用户手册,不提供任何明示或默示的担保及 保证,包括但不限于商业适销性、特定目的之适用性、未侵害任何他人权利 及任何得使用本用户手册或无法使用本用户手册的保证,且华丽对因使用本 用戶手冊而獲取的結果或通過本用戶手冊所獲得任何信息之準確性或可靠性 不提供担保。

用户应自行承担使用本用户手册的所有风险。用户明确了解并同意,华 硕、华硕之授权人及其各该主管、董事、员工、代理人或关系企业皆无须为 您因本用户手册、或因不可归责于华硕的原因而无 法使用本用户手册或其任何部分而可能产生的衍生、附随、直接、间接、特 别、惩罚或任何其他损失(包括但不限于利益损失、业务中断、数据遗失或 其他金钱损失)负责,不论华硕是否被告知发生上开损失之可能性。

由于部分国家或地区可能不允许责任的全部免除或对前述损失的责任限 制,所以前述限制或排除条款可能对您不适用。

用户知悉华硕有权随时修改本用户手册。本产品规格或驱动程序一经改 变,本用户手册將会隨之刷新。本用户手册刷新的详细说明请您访问华硕的 客户服务网 http://www.asus.com.cn/support,或是直接与华硕电脑客户 关怀中心 400-600-6655 联系(400服务热线支持手机拨打)。

对于本用户手册中提及之第三人产品名称或内容,其所有权及智慧财产 权皆为各別产品或内容所有人所有且受现行智慧财产权相关法令及国际条约 之保护。当下列两种情况发生时,本产品将不再受到华硕之保修及服务:

- (1)本产品曾经过非华硕授权之维修、规格更改、零件替换或其他未经 讨华硕授权的行为。
- (2)本产品序列号模糊不清或丢失。

### 電子手冊下載

要了解更多電腦的軟件功能與硬件細節,請至 http://www.asus.com.cn/ support 下載電子檔手冊。

### 目录

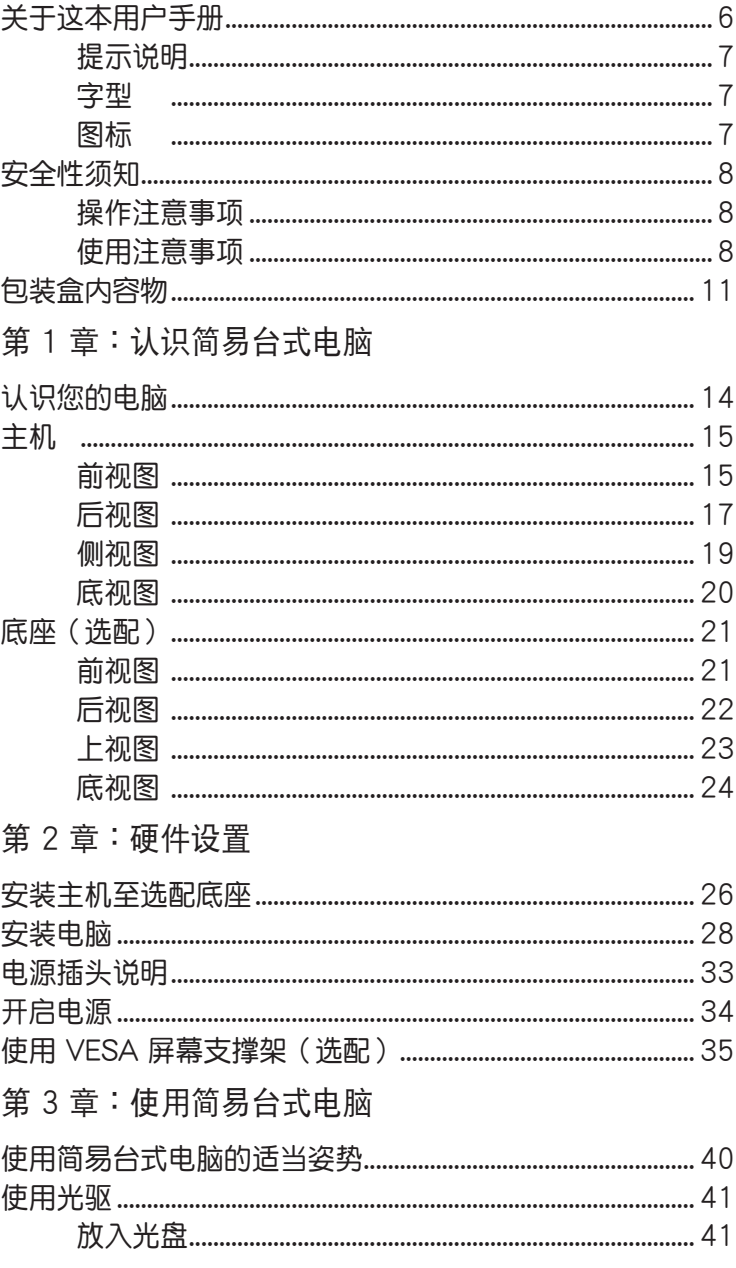

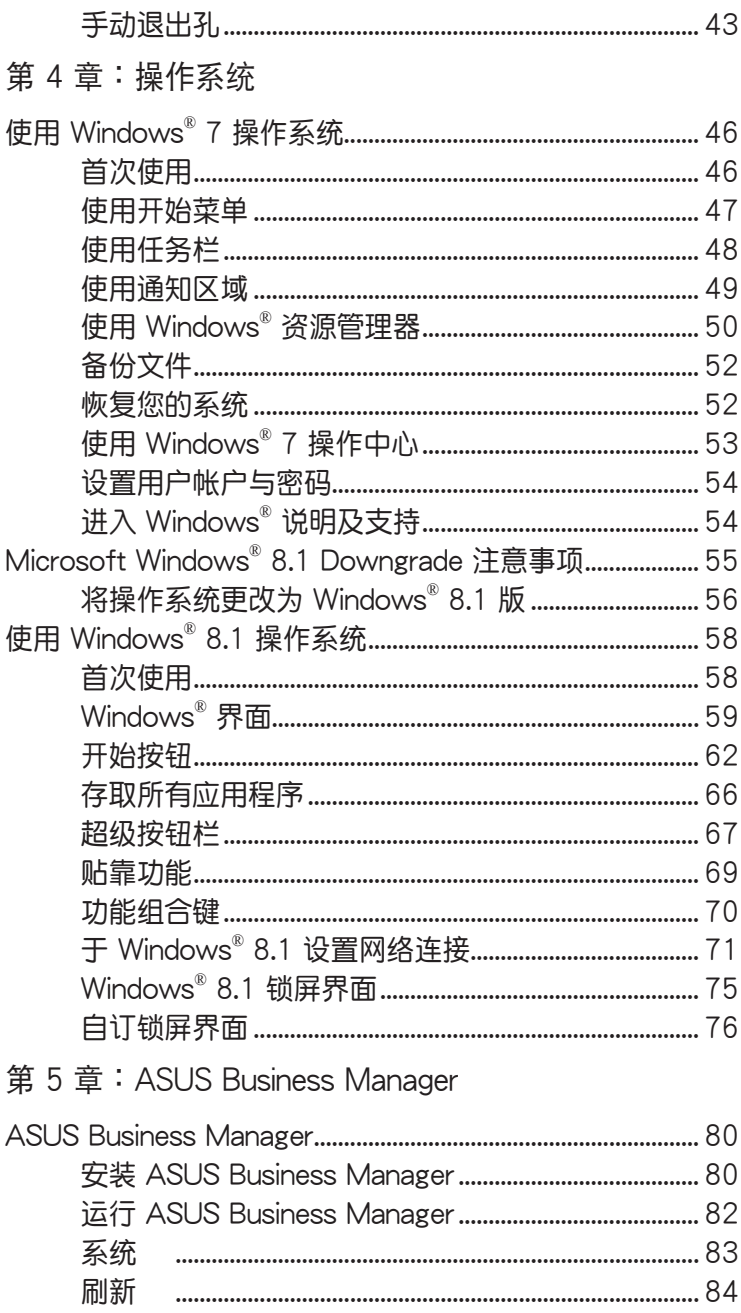

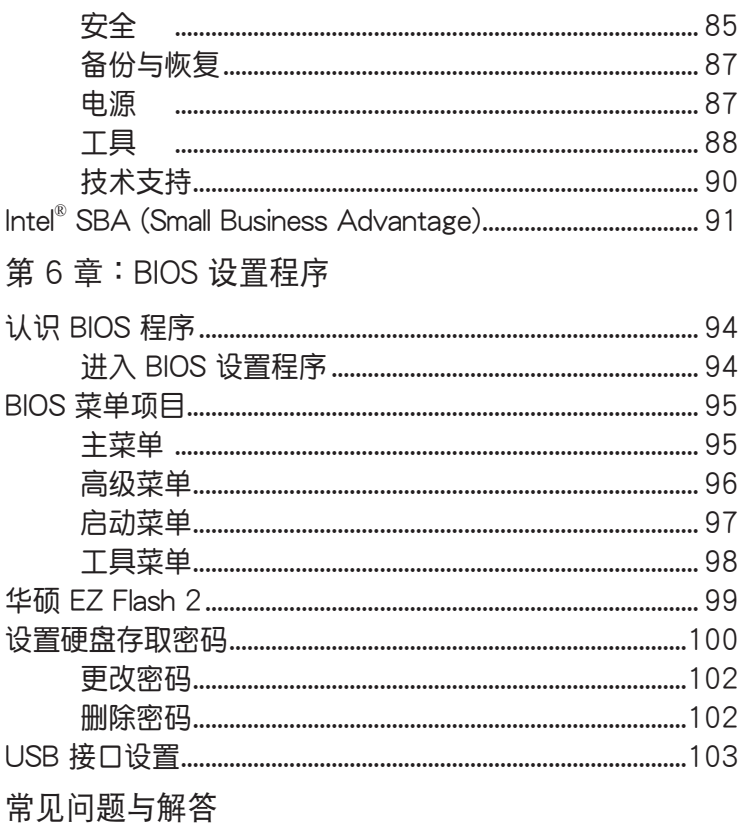

华硕的联络信息

### <span id="page-5-0"></span>关于这本用户手册

产品用户手册包含了所有电脑的硬件设置及软件功能介绍,由下 面几个章节所组成:

[第 1 章:](#page-13-0) 认识简易台式电脑

本章節介紹電腦的基本配備。

第 2 章: 硬件设置

本章節介紹電腦的硬件安裝程序。

第 3 章: 使用简易台式电脑

本章節介紹電腦的基本操作。

第 4 章:操作系統

本章節介紹如何在電腦上使用 Windows® 操作系統。

第 5 章:ASUS Business Manager

本章節介紹 ASUS Business Manager。

第 6 章[:BIOS 設置程序](#page-0-0)

本章節介紹如何使用 [BIOS 設置程序](#page-0-0)。

常见问题与解答

本章为常见硬件与软件问题与解答。

### <span id="page-6-0"></span>提示說明

手册中特定图标、信息与字型的使用说明如下:

重要!本信息包含必須遵守才能完成工作的重要信息。

说明:本信息包含助于完成工作的额外信息与提示。

警告!本信息包含在特定工作时必须遵守以维护用户安全以及避免 造成設備數據與組件毀損的重要信息。

### 字型

粗体 = 代表必须选取的菜单或项目。 斜体 = 代表可参考本手册的内容。

### 图标

下列圖標分別表示可用來在電腦上完成所有工作的不同設備。

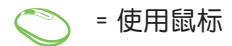

= 使用鍵盤

### <span id="page-7-0"></span>安全性須知

在您开始操作本产品之前,请务必详阅以下注意事项,以避免因 为人为的疏失造成系统损伤甚至人体本身的安全。

### 操作注意事项

- 在您使用本产品之前,请务必详加阅读本手册所提供的相关信 息。
- 灰尘、湿气以及剧烈的温度变化都会影响本产品的使用寿命,因 此请尽量避免放置在这些地方。
- 请勿将本产品放置在不平整或不稳定的工作环境中。请将本产品 搭配专用脚座使用。
- 使用本产品时,请务必保持周遭散热空间净空,以利散热。请澼 免让纸张碎片、螺丝及线头等小东西靠近本产品之连接器、插 槽、孔位等處,避免短路及接觸不良等情況發生。請勿將任何物 品塞入本产品机件内,以避免引起机件短路或电路损毁。
- 本产品只应在温度为 0℃ 至 35℃ 的环境下使用。
- 请依照本产品的电源功率贴纸说明使用正确的电源电源适配器, 如果使用錯誤功率的電源電源適配器有可能造成內部零件的損 壞。

### 使用注意事項

- 使用前,请检查产品各部份组件是否正常,以及电源线是否有任 何破損,或是連接不正確的情形發生。
- 保持本产品在干燥的环境下使用,雨水、湿气、液体等含有矿物 質會腐蝕電子線路。
- 为避免可能的电击造成严重损害,在清理或搬动本产品之前,请 先將所有的電源線暫時從電源插槽中拔掉。
- 在使用本产品时碰到下列问题,或任何的技术性问题,请和您的 授权经销商联系。
	- 電源線或充電器損壞。
	- 電腦或配件淋到水。
	- 依照指示操作电脑仍无法正常运行。
	- 电脑遭受摔落或机箱受损。
	- 電腦使用效能異常。

#### 鋰電池安全警告

电池如果更换不正确会有爆炸的危险,请依照制造商说明书 使用相同或同款式的电池,并请依制造商指示处理用过的电 池。

#### 雷射产品安全警告

CLASS 1 LASER PRODUCT

#### 請勿自行拆裝警告

请勿自行拆装修理本产品,一经拆装即丧失保修资<br>格。

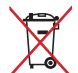

请勿将内含汞的电池当作一般垃圾丢弃。这个打叉的 垃圾桶標誌表示電池不應視為一般垃圾丟棄。

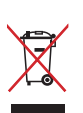

请勿将本产品当作一般垃圾丢弃。本产品零组件设计 为可回收利用。这个打叉的垃圾桶标志表示本产品( 电器与电子设备)不应视为一般垃圾丢弃,请依照您 所在地区有关废弃电子产品的处理方式处理。

#### 符合能源之星(Energy Star)規範

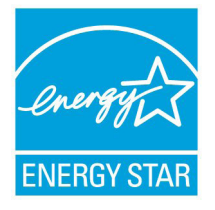

标示有 ENERGY STAR 标志的 ASUS 产品,均 符合美国环保署所制订的 ENERGY STAR 规范, 而且产品电源管理功能都已经启用。在静置 15 分 钟后,屏幕会自动讲入睡眠模式;30 分钟后,电 脑会讲入睡眠模式。用户可通过按任何键将电脑 由睡眠模式中唤醒。有关电源管理功能及其潜在效 益的詳細信息,可參考 http://www.energy.gov/

#### powermanagement。

美国环保署所制订的 ENERGY STAR 规范,旨在推广能源效益 产品以减少空气污染。通过 ENERGY STAR,用户每年可节省高达 30% 的电力以及电费,同时减少温室气体排放。能源之星的相关信 息,可參考 http://www.energystar.gov。

用户也可以在长时间不用电脑时关闭电源及拔掉插头,以减少电 力消耗。

说明:无操作系统或使用 Linux 系统的产品,不支持 ENERGY STAR。

#### **REACH**

谨遵守 REACH (Registration, Evaluation, Authorisation, and Restriction of Chemicals)管理规范,我们会将产品中的化学物质公 告在华硕 REACH 网站,详细请参考 http://csr.asus.com/english/ REACH.htm。

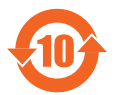

电子电气产品有害物质限制使用标识要求。

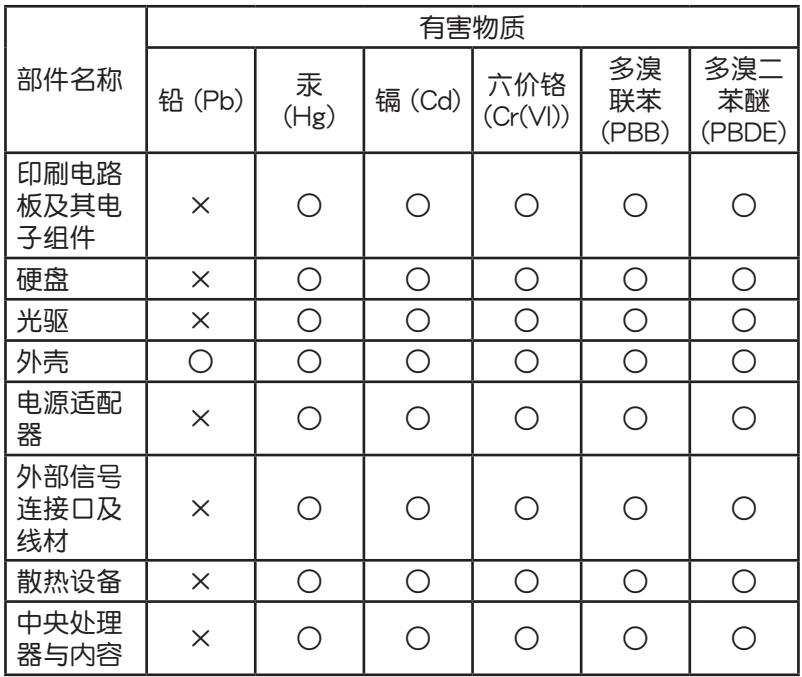

本表格依據 SJ/T 11364 的規定編制。

- ○:表示該有害物質在該部件所有均質材料中的含量均在 GB/T 26572 規定的限量要求以下。
- ×:表示該有害物質至少在該部件的某一均質材料中的含量超 出 GB/T 26572 规定的限量要求,然该部件仍符合欧盟指令 2011/65/EU 的規范。
- 备注:此产品所标示之环保使用期限,系指在一般正常使用状况 下。

### <span id="page-11-0"></span>包裝盒內容物

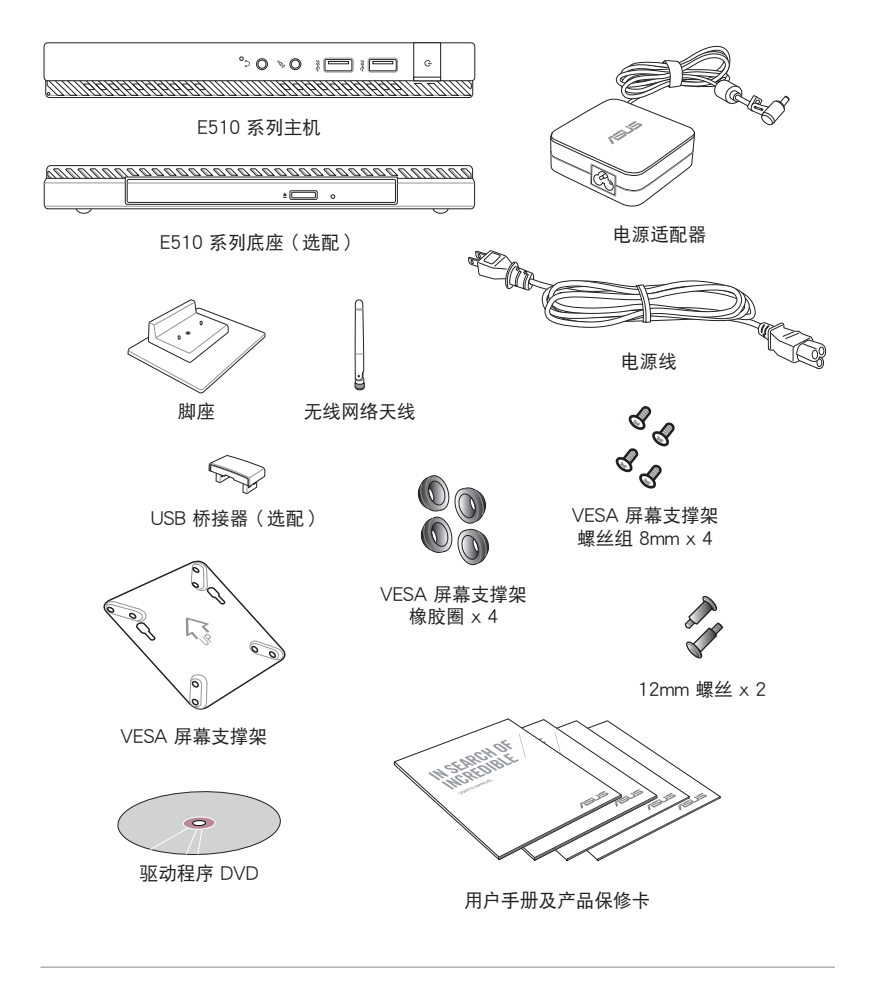

說明:

- 图片仅供参考,实际产品可能会因区域而异,请以您购买的实品 為主。
- 于保修期间内,若本产品及各项配备在正常使用状况下产生故障 时,请携带保修卡及故障的产品向华硕授权之维修中心联系。

<span id="page-12-0"></span>*1* 认识简易台式电脑

### <span id="page-13-0"></span>认识您的电脑

您的電腦由主機及選配底座組成。

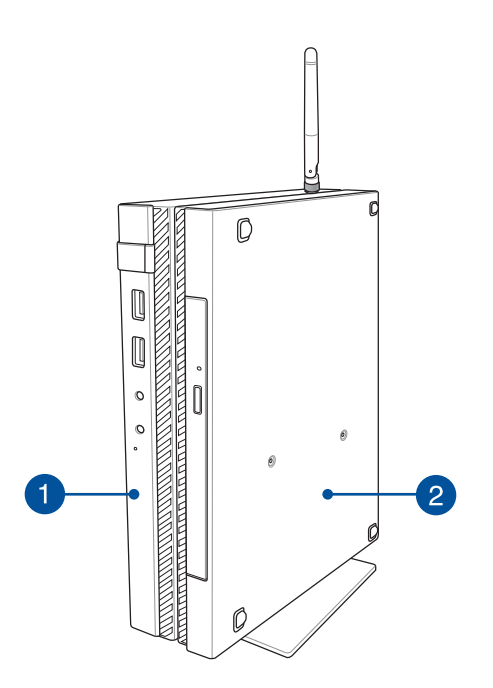

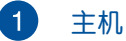

主机安装有操作系统及主要硬件配件,并可通过接口连接其 他外接設備。

2 底座 (选配)

底座配備光驅和接口,方便連接其他外接設備。

## <span id="page-14-0"></span>主机. 前視圖

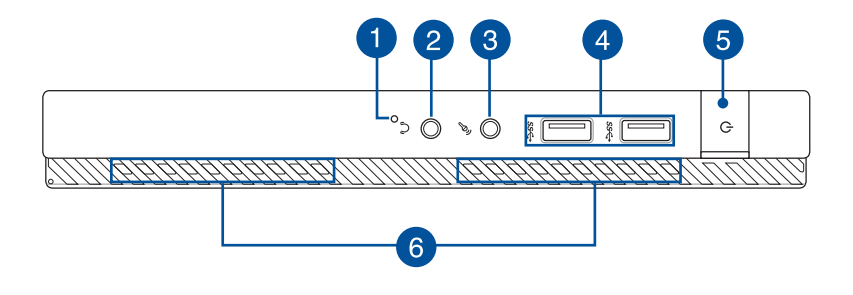

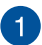

#### 1 BIOS 插孔

在開啟電源前,請使用回形針按壓此孔以進入 BIOS。

說明:請參考 [第 6 章:BIOS 設置程序](#page-0-0) 的說明。

#### 2 头戴式耳机 / 音频输出接头

这组立体声头戴式耳机接头 (3.5mm) 用来连接音频输出信 号至音箱或耳机。

#### 3 麥克風接頭

表克风接头设计用来连接视频会议的麦克风,以进行声音叙 述或簡單的聲音錄製。

#### 4 USB 3.0 接口

USB (Universal Serial Bus)接口提供高达 5 Gbit/s 理论传 输速率并可向下兼容于 USB 2.0 规范。

#### 5 电源开关

电源开关可以开启或关闭电脑电源。

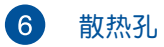

散热孔让冷空气流入并将热空气排出电脑。

重要!请勿让纸张、书本、衣物、传输线或任何其他物品挡住任何 一天<br>散热孔,否则可能会造成机器过热。

<span id="page-16-0"></span>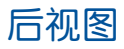

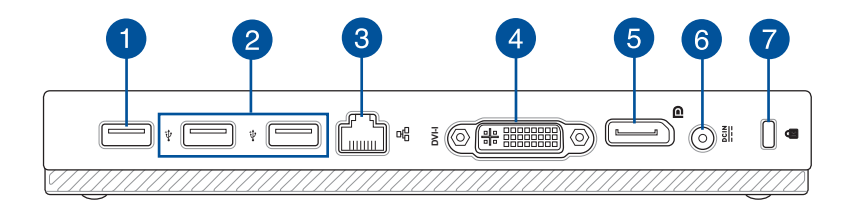

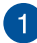

#### 1 USB 2.0 接口

USB (Universal Serial Bus) 2.0 接口兼容于采用 USB 2.0 或 USB 1.1 規範的設備。

USB 橋接器接口

此 USB 2.0 接口用以连接 USB 桥接器,以连结主机和底 座。

说明:请参考 *安装电脑* 的说明。

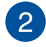

#### 2 USB 2.0 接口

USB (Universal Serial Bus) 2.0 接口兼容于采用 USB 2.0 或 USB 1.1 規範的設備。

3 網絡接口

> 这组 RJ-45 网络接口支持标准的以太网线,可以连接局域 網。

#### $\blacktriangle$ DVI-I 接口

使用此接口可让电脑连接 DVI-I 外接屏幕。

#### 6 DisplayPort 接口

使用此接口可讓電腦連接 DisplayPort、VGA、DVI 或 HDMI 外接屏幕。

警告!当电源正在使用中,电源电源适配器的温度可能会上升变 熱,請勿將電源電源適配器覆蓋或靠近您的身體。

重要!请勿让纸张、书本、衣物、传输线或任何其他物品挡住任何 散热孔,否则可能会造成机器过热。

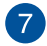

**7** Kensington® 防盗锁槽

Kensington® 防盜鎖槽可連接防盜鎖以防止他人竊取。

<span id="page-18-0"></span>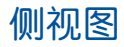

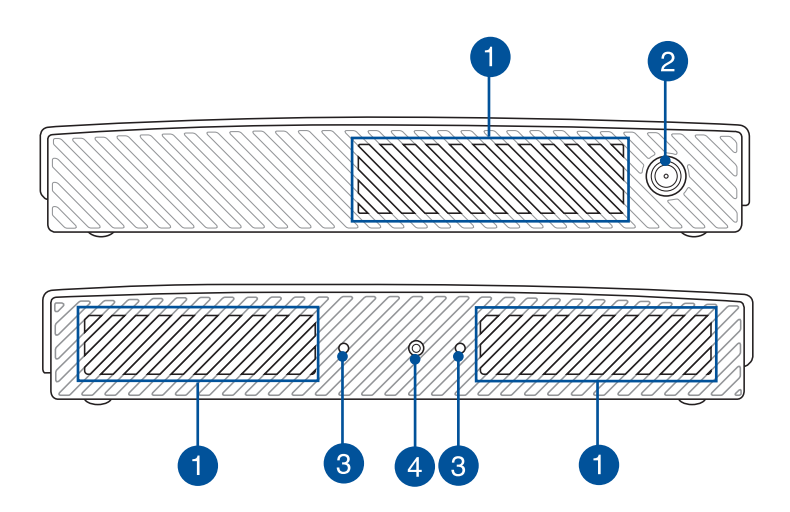

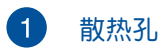

散热孔让冷空气流入并将热空气排出电脑。

重要!请勿让纸张、书本、衣物、传输线或任何其他物品挡住任何 散热孔,不剛可能会造成机器过热。

#### 2 无线网络天线接头

这个接头用来连接无线网络天线,可以增强无线信号的接 收。

#### 3 腳座安裝孔

将主机安装与包装盒中的脚座组合时,请对准安装孔以确保 正確方向。

#### $\left| 4 \right\rangle$ 脚座螺丝孔

鎖上螺絲以固定主機與腳座。

<span id="page-19-0"></span>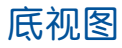

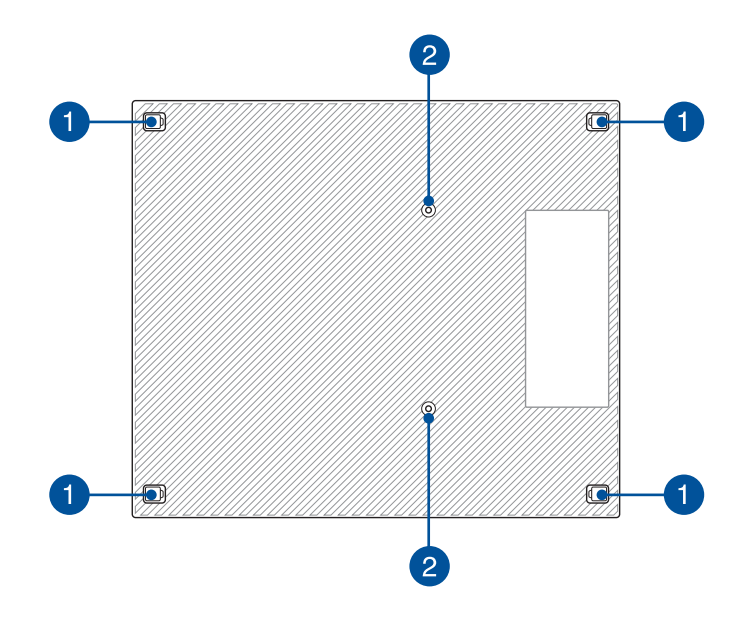

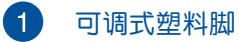

可调式塑料脚可保护主机并隐藏机箱螺丝。

### 2 底座螺丝孔

锁上螺丝以固定主机与底座。

### <span id="page-20-0"></span>底座(選配) 前視圖

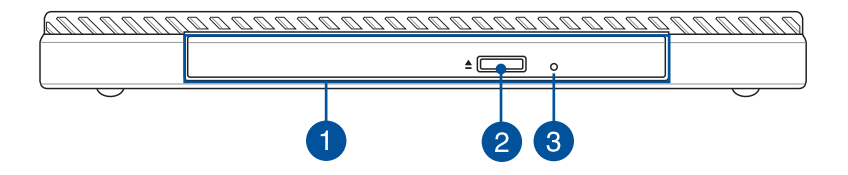

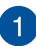

#### 1 光驱

电脑依机型不同所配备的光驱亦不尽相同。电脑的光驱可 支持 CD 与 / 或 DVD 光盘以及具备刻录 (R) 或重复刻录 (RW)功能。

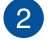

#### 2 光盘退出钮

按下此鈕以退出光盤托盤。

#### 3 光盘手动退出孔

当电脑或其他原因无法退出光盘时,请用细直的回形针插入 此孔強制退出光盤。

警告!只有在光驅退出鈕故障時才使用手動退出孔。

<span id="page-21-0"></span>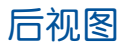

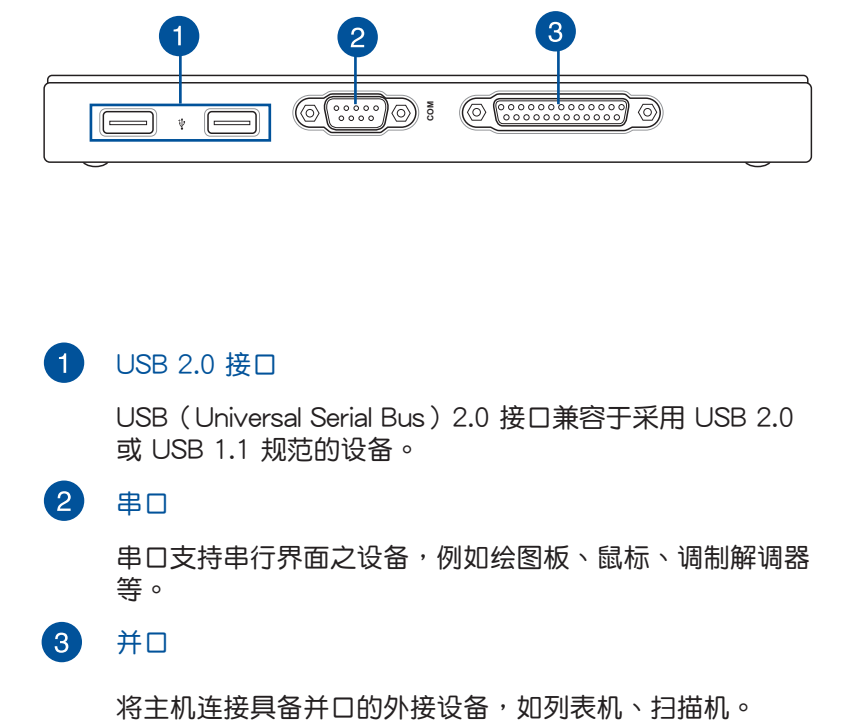

#### 1 USB 2.0 接口

USB (Universal Serial Bus) 2.0 接口兼容于采用 USB 2.0 或 USB 1.1 規範的設備。

#### 2 串口

串口支持串行界面之设备,例如绘图板、鼠标、调制解调器 等。

3 並口

<span id="page-22-0"></span>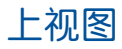

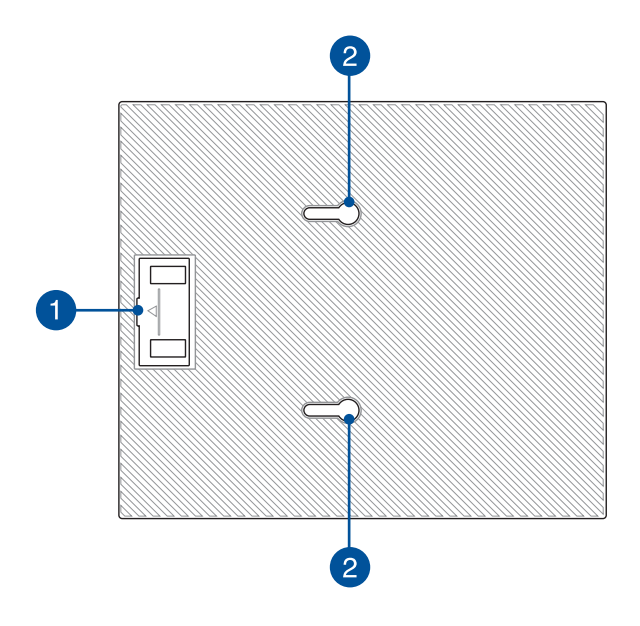

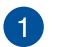

#### 1 USB 桥接器

USB 橋接器可用以連結主機和底座。

说明:请参考 安装主机至选配底座 的说明。

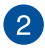

### 2 主机卡榫

将主机固定于底座上。

<span id="page-23-0"></span>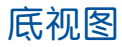

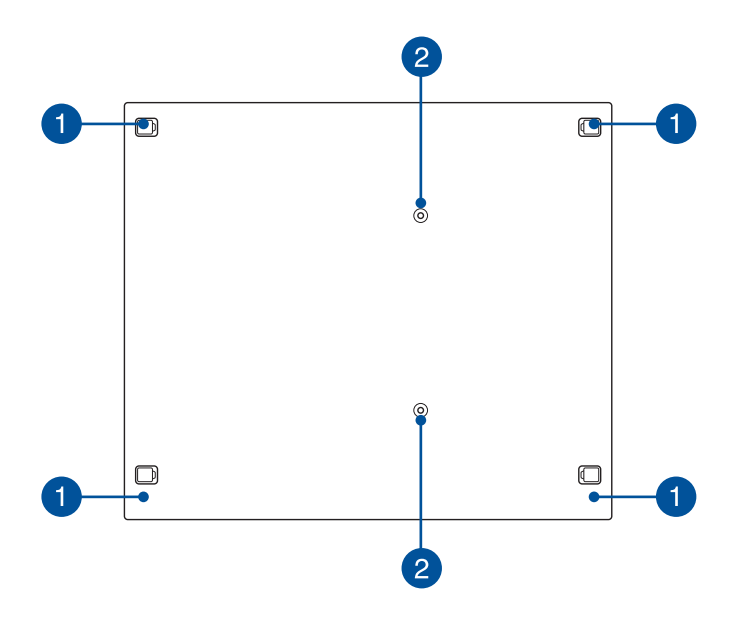

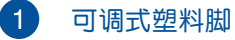

可调式塑料脚可保护主机并隐藏机箱螺丝。

2 VESA 屏幕支撑架螺丝孔

鎖上螺絲以固定主機與 VESA 屏幕支撐架。

<span id="page-24-0"></span>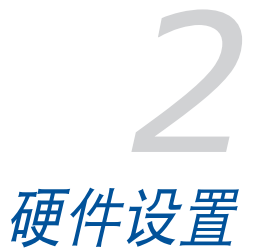

### <span id="page-25-0"></span>安裝主機至選配底座

若您有选配底座,请参考以下说明将主机安装至底座上。

A. 将包装盒中的螺丝锁入主机底部的底座螺丝孔。

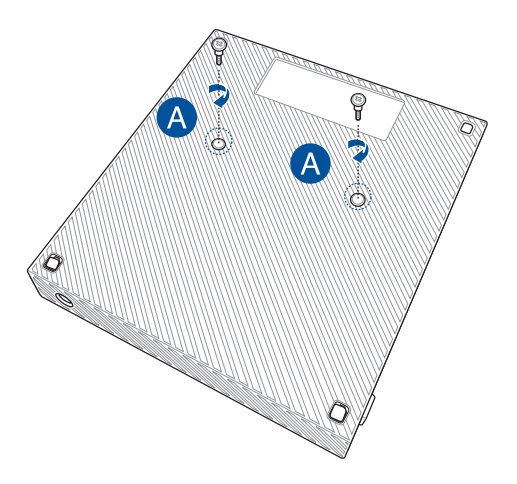

B. 將底座底部的 USB 橋接器取下。

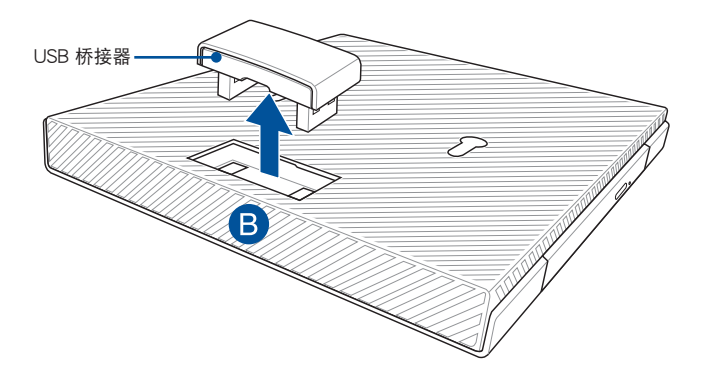

- C. 将主机底部的螺丝对齐底座的主机卡榫孔。
- D. 将主机向左推与底座固定。

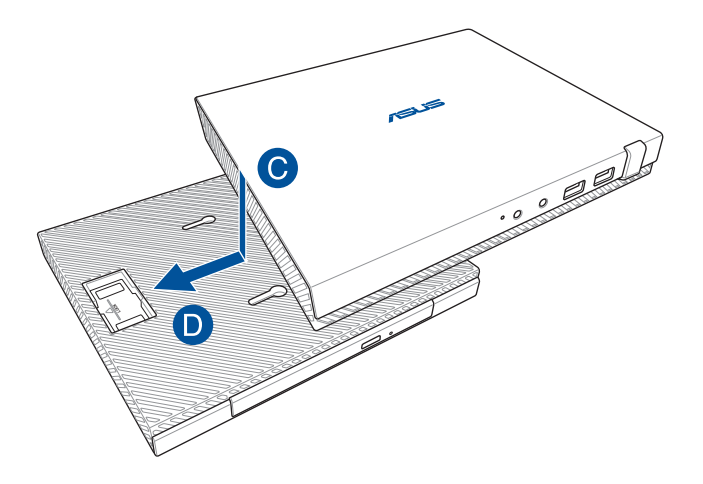

E. 将 USB 桥接器安装至主机与底座上的 USB 2.0 接口。

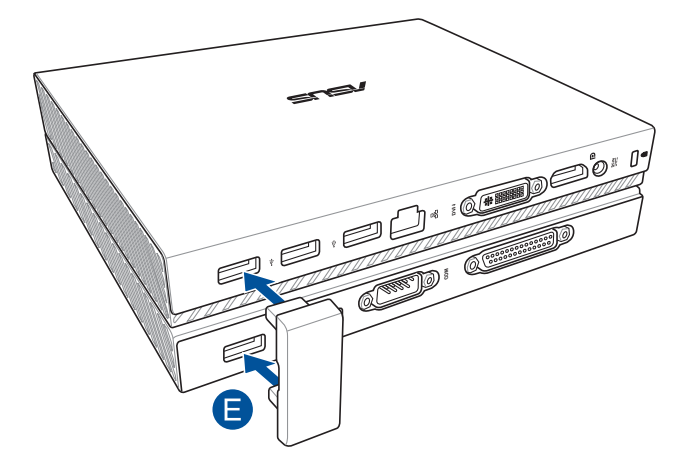

### <span id="page-27-0"></span>安装电脑

请依照以下步骤,将电脑安装脚座,并连接外接设备及电源电源 適配器。

重要!底座請另行選購。

说明:以下图标仅供参考。

- A. 將包裝盒中的無線網絡天線連接主機。
- B. 将主机机身上的脚座螺丝孔对准脚座上的螺丝。

C. 用螺丝起子将螺丝锁紧。

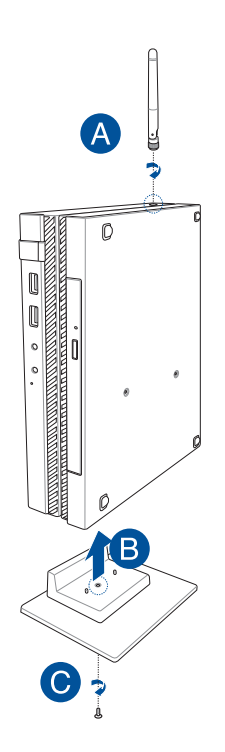

- D. 將電腦連接具備以下接口的顯示屏或投影機。
	- DisplayPort 接口
	- 串口
	- DVI-I 接口

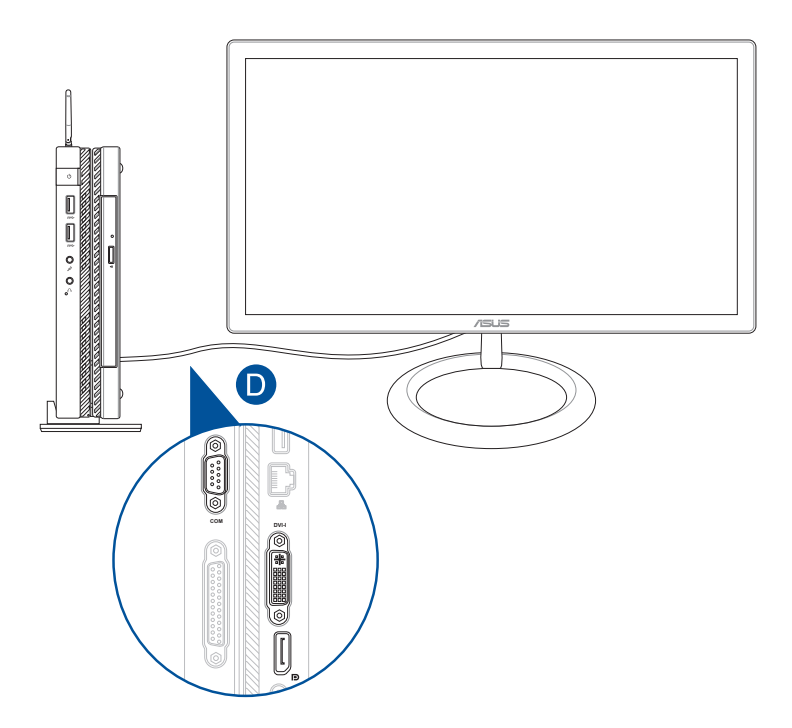

E. 将电脑连接键盘与鼠标。您也可以连接无线键盘与无线鼠标。

说明:请参考您的无线键盘与无线鼠标的安装使用说明。

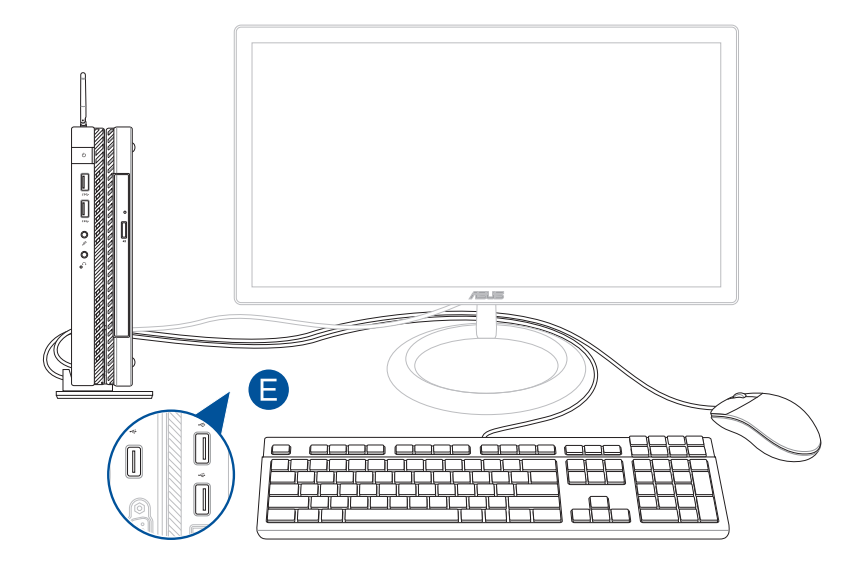

- F. 將電源線連接電源適配器。
- G. 將電源適配器插至 100V~240V 電源插座。
- H. 将电源线插头插入主机的电源输入接头。

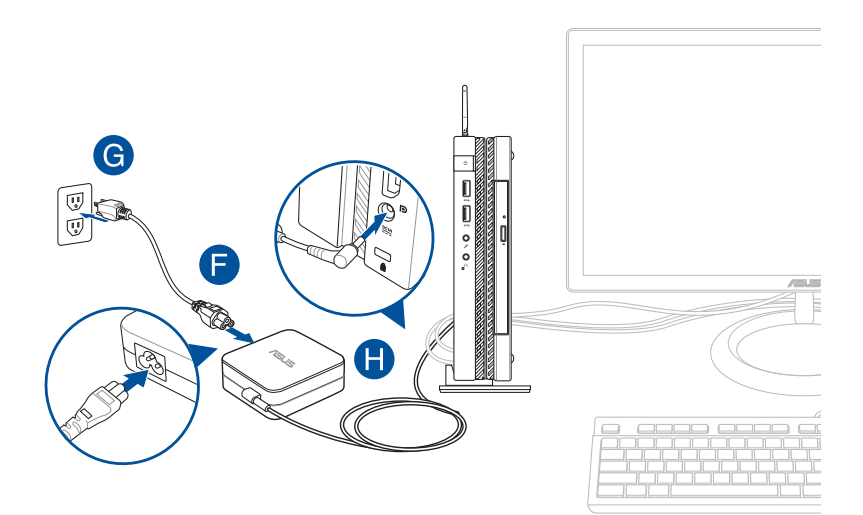

#### 重要!

- 請使用包裝盒中的電源電源適配器及電源線。
- 当在电源电源适配器模式使用电脑时,请将电源电源适配器靠近 插座以便於使用。
- 要删除电脑的外接电源,请拔除连接至电脑的电源适配器传输 線。

#### 說明:

電源電源適配器信息:

輸入電壓:100-240Vac 輸入頻率:50-60Hz 輸出電流:3.42A(65W) 輸出電壓功率:19V

### <span id="page-32-0"></span>电源插头说明

请使用符合当地规格的电源插头型式。

重要!若您的产品包装内所附的电源插头与实际规格不符请与您购 買的經銷商聯絡。

说明:建议您使用含有接地线的插头以避色信号干扰。

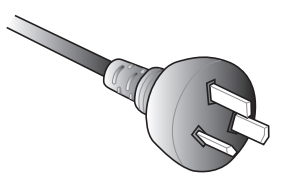

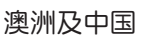

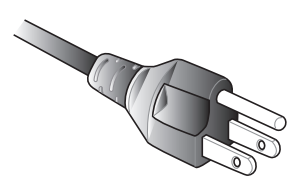

澳洲及中国 美国、加拿大及台湾

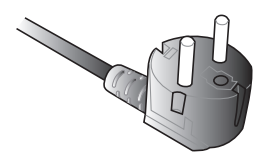

欧洲大陆 きょうしゃ 英国

### <span id="page-33-0"></span>开启电源

請按下主機上的電源按鈕。

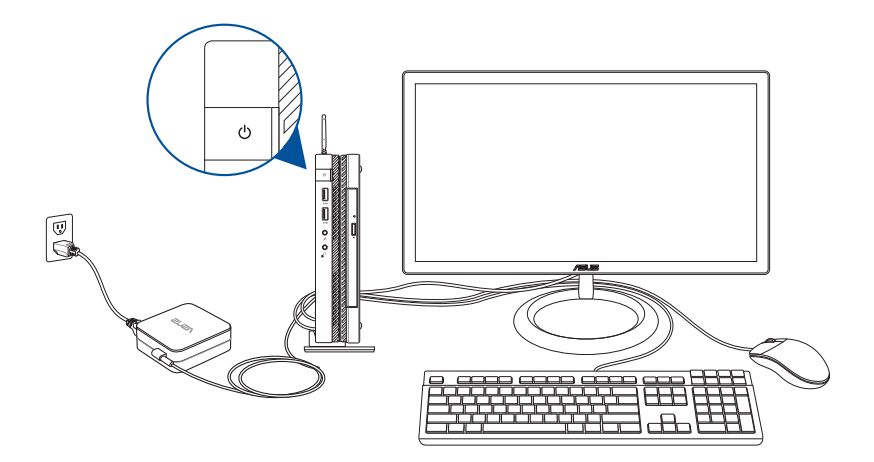

### <span id="page-34-0"></span>使用 VESA 屏幕支撑架 (选配)

利用包装盒中的 VESA 屏幕支撑架,可以将电脑安装至支持 VESA 規格的屏幕。

请依照以下步骤将电脑安装至屏幕背后:

- 1. 将主机朝下摆放于平坦的地方。
- 2. 將包裝盒中的螺絲鎖入底座的 VESA 屏幕支撐架螺絲孔。

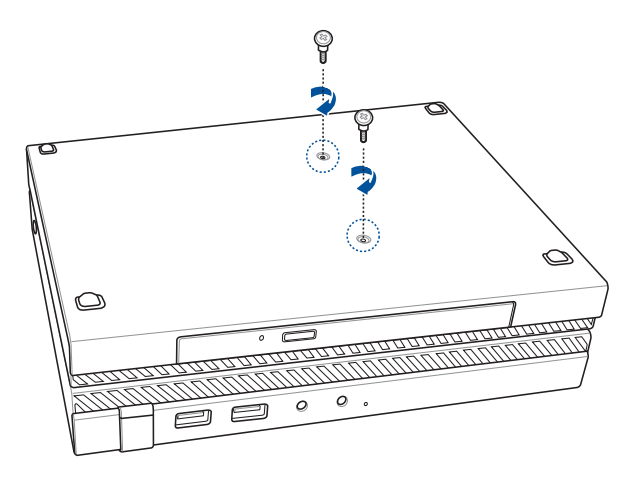

警告!螺絲請勿鎖太緊以免損壞主機。

3. 如下图所示,将橡胶环穿过螺丝。

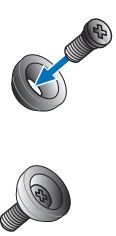

- 4. 要安装 VESA 屏幕支撑架的屏幕背后上,若有螺丝孔保护盖时请 取下。
- 5. 将 VESA 屏幕支撑架上的箭头朝上,对准要安装的螺丝孔。
- 6. 利用橡胶环将螺丝锁紧,使 VESA 屏幕支撑架固定于屏幕背后。

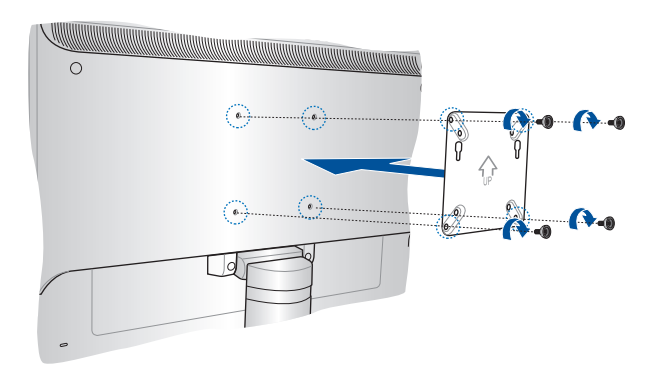

说明: 电脑可安装于 ASUS VS228H 屏幕背后。

#### 警告!螺丝请勿锁太紧以免损坏屏幕。
7. 将底座螺丝对准 VESA 屏幕支撑架上的螺丝孔,将主机安装至 VESA 屏幕支撐架。

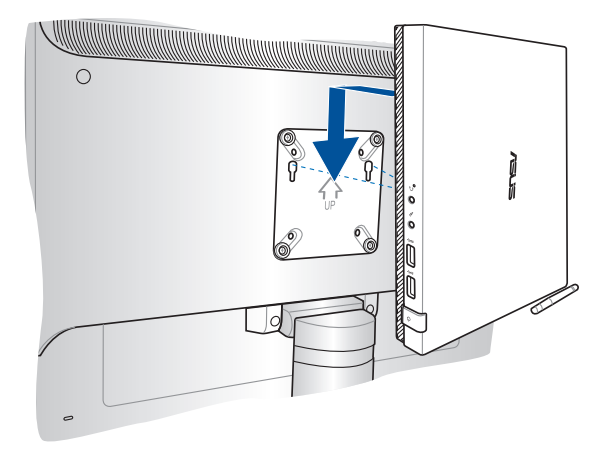

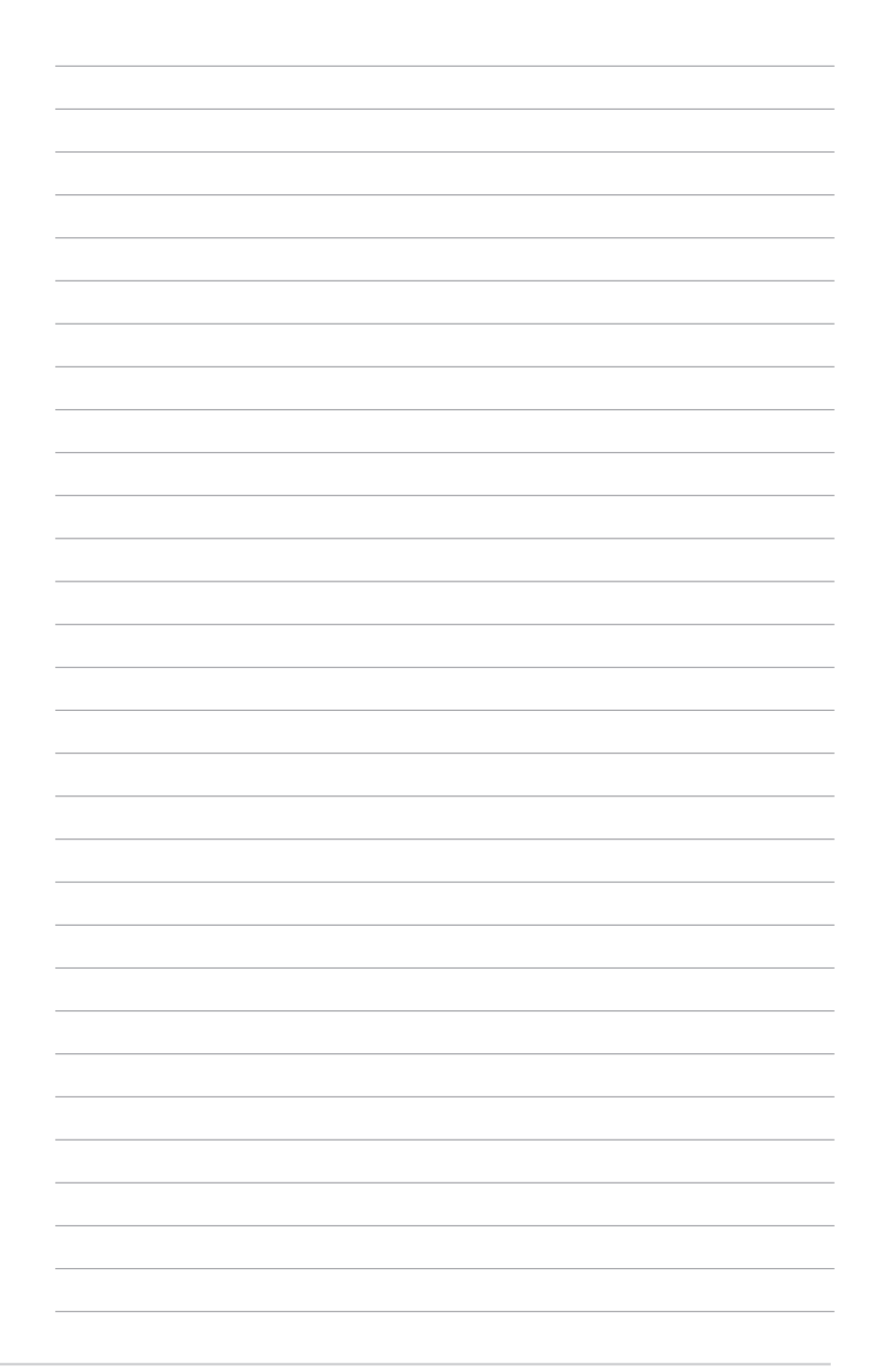

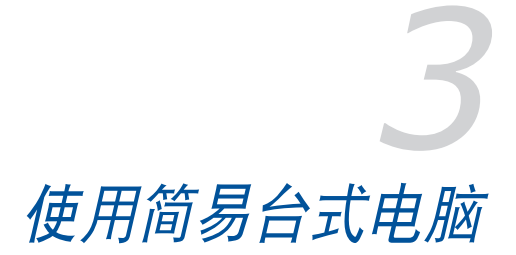

# 使用简易台式电脑的适当姿势

用户应在使用电脑时保持适当的姿势,防止手腕、手以及其他关 節或肌肉的損傷。本章節可為您提供如何避免不良姿勢造成的傷 害,防止您在使用電腦時感到身體不適或受傷。

使用简易台式电脑时,请参考以下使用诀窍以确保姿势正确、避 免造成傷害。

- 话当放置您的电脑椅,确保您的手肘平行于或略高于键盘,使打 字舒適。
- 调节座椅的高度,确保您的膝盖略高于您的臀部,使得您的大腿 后侧得到放松。如有需要,请使用脚凳抬高膝盖。
- 调节座椅的后侧, 使其完全支撑您的脊椎并日稍向后倾斜。
- 挺直坐正,使您的膝盖,肘部以及臀部成约 90 度。
- 将显示器放在您的正前方,将显示器顶部与您的视线持平,使您 的視線稍向下。
- 使鼠标靠近键盘,如有需要,请使用肘托以缓解打字时手肘的压 力。
- 请在舒话平整的地方使用电脑,避开光源,如窗户或直射阳光。
- 使用一段时间后请稍作休息。

# 使用光驅

# 放入光盤

A. 按下光驱前方之托盘退出钮,光驱托盘将略微弹出。

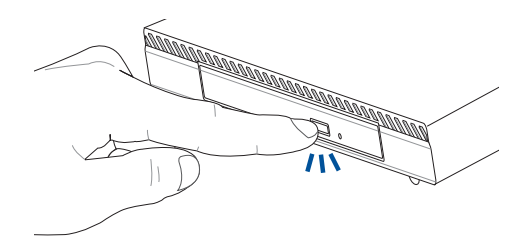

B. 請將光驅托盤完全拉出。

重要!小心不要碰触光驱读取头并确认托盘上没有任何会导致托盘 卡住的物體。

C. 拿住光盘边缘,印刷面朝上,然后将其轻轻置入托盘中央。

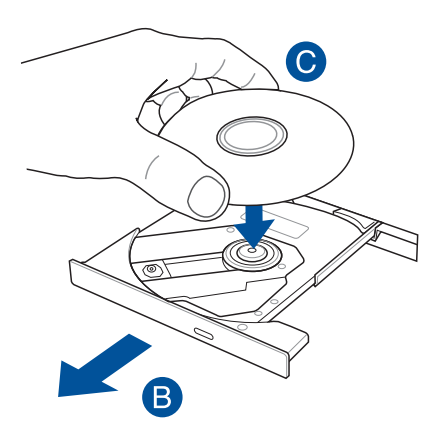

D. 将光盘中央的塑料圈环向下压直到与光驱托盘完全接合。

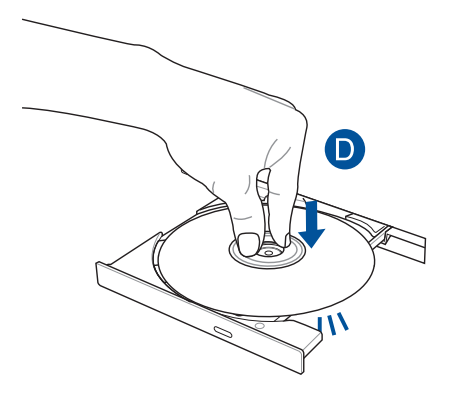

E. 將托盤輕輕推回光驅中。

说明:当光驱在读取数据时,出现些许运转声响与震动是正常情 形。

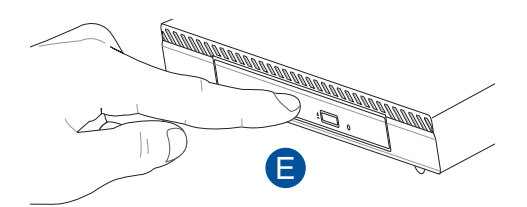

# 手動退出孔

位在光驱托盘旁的手动退出孔是在电动退出钮故障时,可以手动 退出光驅托盤。

要手动退出光驱托盘,请将拉直的回形针插入手动退出孔中直到 光驱托盘开启。

警告!只有在電動退出鈕故障時才使用手動退出孔。

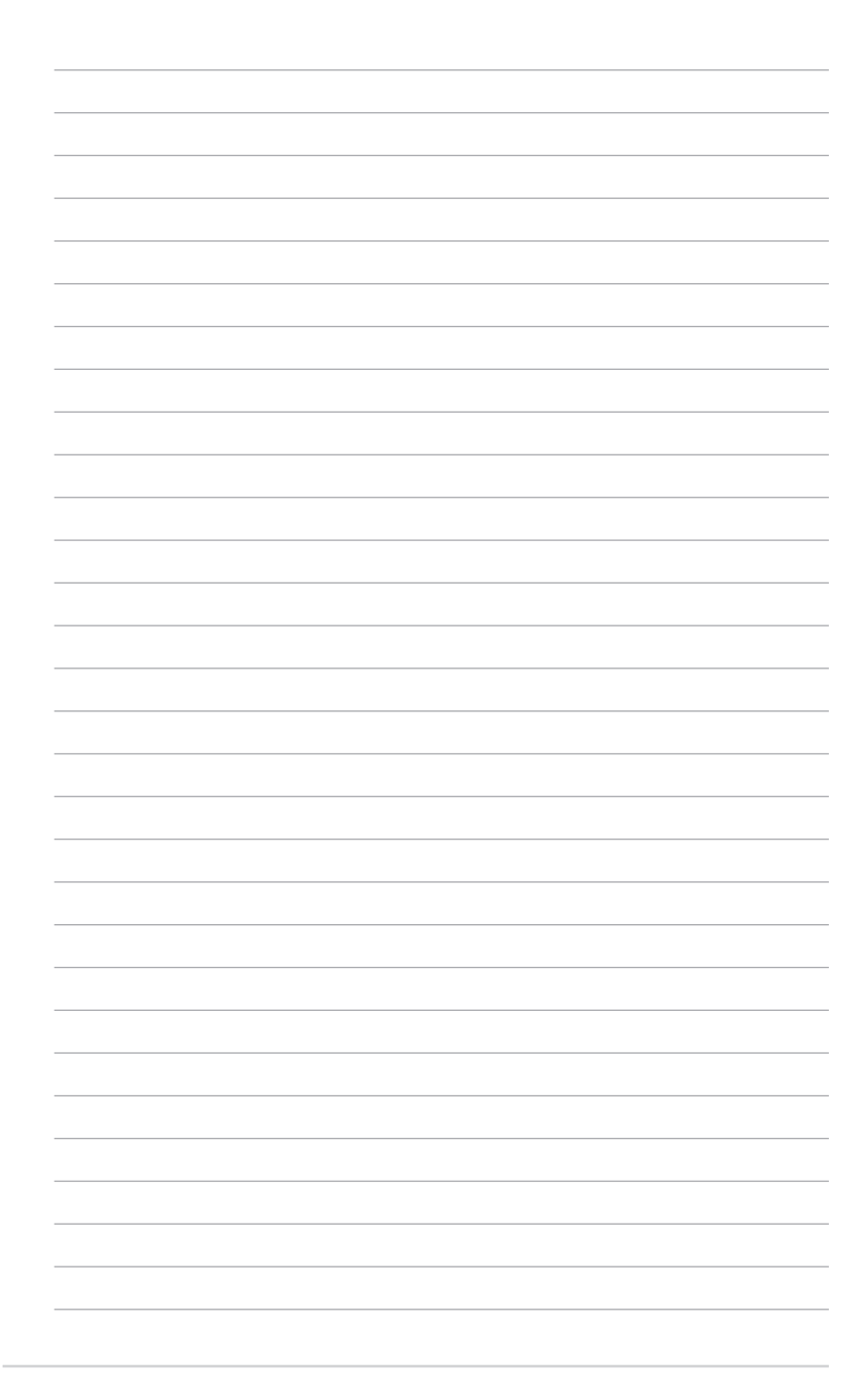

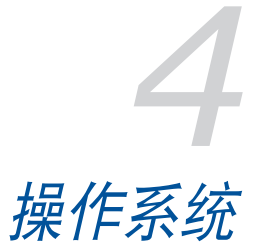

# 使用 Windows® 7 操作系統

# 首次使用

若您的电脑预装了 Windows® 7 操作系统,则第一次启动电脑 時,屏幕上會出現一系列畫面以引導你進行 Windows® 7 操作系統 的基本設置。

当电脑第一次启动时,请按照以下步骤操作:

- 1.启动电脑。等待几分钟直至 设置 Windows 画面出现。
- 2. 在下拉菜单中选择想要的语言,然后点击 下一步。
- 3. 在下拉菜单中选择您的国家或地区、时区、货币以及键盘,然后 点击 下一步。
- 4. 输入用户名称与电脑名称,然后点击 下一步。
- 5. 输入所需信息来设置您的密码,然后点击 下一步。您也可以不输 入任何信息,点击 下一步 跳过这一步。

说明:若您想稍后为您的帐户设置密码,请参考本手册 设置用户帐 號及密碼 一節的說明。

- 6. 请仔细阅读许可条款。勾选 我愿意接受许可条款 ,然后点击 下 一步。
- 7. 选择 使用推荐设置 或 仅安装重要刷新 来为电脑讲行安全设置。 若想要跳过这一步请选择 以后问我 。
- 8. 请再次确认您的日期与时间设置,然后点击 下一步。系统开始载 入新设置并重新启动。
- 9. 重新启动后即可现在开始使用您的电脑。

# 使用開始菜單

开始菜单允许您讲入电脑上的程序或其它使用项目。它通过 说明 及支持 功能提供您更多 Windows® 7 的信息。

### 从开始菜单讲入选项

請按照以下步驟由開始菜單進入選項:

- 1. 在 Windows® 任务栏中占击开始图标 $\left(\epsilon\right)$ 。
- 2. 在開始菜單中選擇您想要進入的選項。

说明:您可以将您常用的程序钉在开始菜单中成为一个缩略图。更 多信息请参考 在任务栏中添加选项。

### 使用開始使用

开始菜单中的 开始使用 选项包括一些基本操作的信息, 例如个性 化 Windows®, 添加新用户,传输文件等,帮助您更了解如何使用 Windows® 7 操作系統。

请按照以下步骤使用开始使用:

- 1. 在 Windows® 任务栏中点击开始图标 <mark>卷</mark> 讲入开始菜单。
- 2. 选择 开始使用 展开一系列任务选项。您也可以点击 开始 > 控制 面板 > 開始使用 進入操作。
- 3. 選擇您想要的任務選項。

# 使用任务栏

任务栏允许您讲入以及管理已安装在您的电脑上的程序或选项。

#### 从任务栏讲入程序

在任务栏中占击一个图标讲入此程序。再次占击图标可隐藏此程 序。

说明:您可以將您常用的程序钉在开始菜单中成为一个缩略图。更 多信息请参考 在任务栏中添加选项。

### 在任务栏中添加选项

当您用鼠标右键点击任务栏中的一个图标时,屏幕上会出现快捷 方式以提供您快速进入该程序或选项的相关连结。您也可以将所需 选项钉在快捷方式上,例如您喜爱的网站、经常浏览的文件夹、驱 動程序或最近播放的媒體文件。

请按照以下步骤将选项钉在任务栏:

- 1. 用鼠标右键点击任务栏中的一个图标。
- 2. 在快捷方式中用鼠标右键点击你想要钉入的选项,然后选择 将此 程序钉诜到任务栏。

### 在任务栏中删除选项

请按照以下步骤在任务栏中删除选项:

- 1. 用鼠标右键点击任务栏中的一个图标。
- 2. 在快捷方式中用鼠标右键点击你想要删除的选项,然后选择 将此 程序从任务栏取消钉选。

# 使用通知区域

默认的通知区域显示以下三种图标:

#### 操作中心通知 P<sub>D</sub>

点击该图标显示所有警报信息或通知,以及讲入 Windows® 操作中心。

网络连接 **Add** 该图标显示有线/无线网络连接状态以及信号强度。

#### 音量 (b) 點擊此圖標調節音量。

### 顯示通知

点击通知图标 P ,然后点击第一行的 重要信息 开启。

说明: 更多信息请参考 使用 Windows® 7 操作中心。

### 个性化图标与通知

您可以选择在任务栏或通知区域显示或隐藏图标与通知。

請按照以下步驟個性化圖標或通知:

- 1. 在通知区域点击箭头图标
- 2. 点击个性化。
- 3. 在下拉菜单中选择您想要个性化的图标或选项的行为。

# 使用 Windows® 資源管理器

Windows® 资源管理器允许您杳看或管理您的文件与文件夹。

#### 進入 Windows® 資源管理器

請按照以下步驟進入 Windows® 資源管理器:

- 1. 在任务栏中占击开始图标 <sup>69</sup> 讲入开始萃单。
- 2. 点击 电脑 讲入 Windows® 资源管理器。

#### 浏览文件与文件夹

請按照以下步驟瀏覽文件與文件夾:

- 1. 進入 Windows® 資源管理器。
- 2. 在功能窗格或顯示面板中尋找所需數據的位置。
- 3. 在地址列中点击箭头显示磁盘或文件夹。

### 個性化文件或文件夾圖標

請按照以下步驟個性化文件夾預覽方式圖標:

- 1. 進入 Windows® 資源管理器。
- 2. 在功能窗格中選擇您所需數據的位置。
- 3. 在工具列中点击显示图标 第7。
- 4. 在图标菜单中移动滑块选择你想要查看文件或文件夹的方式。

#### 排列您的文件

請按照以下步驟排列您的文件:

- 1. 進入 Windows® 資源管理器。
- 2. 点击 排列方式 显示下拉菜单及选项。
- 3. 選擇您想要的排列方式。

# 排序您的文件

請按照以下步驟排列您的文件:

- 1. 進入 Windows® 資源管理器。
- 2. 在显示面板上用鼠标右键占击任何一处。
- 3. 在出现的菜单中选择 排序方式 , 然后选择您想要的排序方式。

### 将文件讲行分组

請按照以下步驟將文件進行分組:

- 1. 進入 Windows® 資源管理器。
- 2. 在显示面板上用鼠标右键点击任何一处。
- 3. 在出现的菜单中选择 分组方式 ,然后选择您想要的分组方式。

### 添加一个新文件夹

请按照以下步骤添加一个新文件夹:

- 1. 進入 Windows® 資源管理器。
- 2. 在工具栏中点击 添加 。
- 3. 输入新文件夹名称。

# 備份文件

請按照以下步驟設置備份:

- 1. 点击 <mark>→</mark> > 所有程序 > 维护 > 备份与恢复。
- 2. 点击 设置备份 , 然后点击 下一步 。
- 3. 选择备份文件的目标位置,点击 下一步 。
- 4. 选择 让 Windows® 选择 (推荐) 或 让我选择。

说明:若您选择 让 Windows® 选择 ,Windows® 将不会备份 1GB 或以上的程序、FAT 格式文件、垃圾桶文件或臨時文件。

5. 按照屏幕出現的步驟完成設置。

# 恢復您的系統

Windows® 系统恢复功能可能会创建恢复点,在那里系统可以在 特定时间或日期存储设置。此功能允许您恢复或撤销您对系统的更 改目不影响您的个人数据。

請按照以下步驟恢復您的系統:

- 1. 关闭所有正在运行的程序。
- 2. 点击 <mark>分</mark> > 所有程序 > 附件 > 系统工具 > 系统恢复。
- 3. 按照屏幕的步驟完成設置。

# 使用 Windows® 7 操作中心

Windows® 7 操作中心为您提供警报通知、安全信息、系统维护 信息、自动疑难解决选项以及修复一些电脑常见问题。

# 進入 Windows® 7 操作中心

請按照以下步驟進入Windows® 7 操作中心:

- 1. 点击通知图标 中, 再点击 开启行动操作中心。
- 2. 在操作中心里点击您想要讲行的操作。

### 使用 Windows® Update

Windows® Update 允许您检查与安装最近的刷新内容,以增强电 脑的安全与效能。

### 進入 Windows® Update

請按照以下步驟進入 Windows® Update:

- 1. 在 Windows® 任务栏中点击开始图标 → 讲入开始菜单。
- 2. 選擇 所有程序 > Windows® Update。
- 3. 在 Windows® Update 画面中点击您想要讲行的操作。

# 设置用户帐户与密码

您可以为电脑的用户设置帐户与密码。

請按照以下步驟設置用戶帳戶:

- 1. 在 Winodws® 任务栏中点击 → ) 开始使用 > 添加新用户。
- 2. 選擇 管理其他帳戶 。
- 3. 选择 创建一个新帐户 。
- 4. 輸入新用戶名稱。
- 5. 选择 标准用户 或 系统管理员 作为用户类型。
- 6. 完成后点击 创建帐户。

請按照以下步驟設置用戶密碼:

- 1. 選擇您想要設置密碼的用戶。
- 2. 選擇 更改您的用戶帳戶。
- 3. 输入密码并确认。输入密码提示。
- 4. 完成后点击 更改密码。

# 進入 Windows® 說明及支持

Windows®说明及支持提供您 Windows® 7 操作平台中使用应用 程序的說明與解決方法。

點擊 > 說明及支持 進入 Windows® 說明及支持。

說明:請確認您已連接網絡以獲得最新 Windows® 在線支持。

# Microsoft Windows® 8.1 Downgrade 注意 事項

- 本系统默认为安装 Windows® 7 Professional 操作系统,并日附 带 Windows® 8.1 授权版与软件光盘。您一次只能选择使用一个 版本的 Windows 操作系统。如要在两个版本之间切换,则必须 先反安装其中一个版本。
- 如果要在此系统上降级使用 Windows 7 Professional, 则需要 将系统的 BIOS 更改开机设置为 legacy BIOS mode (旧有 BIOS 模式)。若沒有在 BIOS 設置更改為 native UEFI mode(原生 UEFI 模式)后才安装操作系统,则会安装 Windows 8.1,但 是以下的 Windows 8.1 功能将不会被启用,因为它们需要依赖 UFFI 模式才能开机:
	- Secure Boot (安全开机)
	- Seamless Boot experience (无缝式开机体验)
	- 具备 Trusted Platform Module (TPM 模块)系统的 Bitlocker 磁盘加密的 Network unlock (网络解锁)功能
	- eDrive support (eDrive 支持)

#### 重要!

- 您的电脑默认为安装 Windows® 7 Professional 操作系统,当升 級至 Windows® 8.1 時將會刪除 Windows® 7 Professional 系統 的數據文件。
- 若您的電腦包裝內未包含 Windows® 7 Professional 恢復 DVD 光盘,在您安装 Windows 8.1 操作系统前,请先确认您已先创 建 Windows® 7 Professional 的備份。
- 如欲了解更多有关 Windows® 8.1 环境下恢复系统的信息,请参 考您的電腦用戶手冊上的說明。

# 將操作系統更改為 Windows® 8.1 版

- 1. 开机后在开机自检过程中按下 <F2> 键以讲入 BIOS。
- 2. 將 Windows® 8.1 恢復 DVD 光盤放入光驅中。
- 3. 在 BIOS 设置画面中按下 <F5> 键,然后选择 Yes 以载入系统最 佳效能默认值。
- 4. 選擇 Advanced 菜單 > LPSS & SCC Configuration。
- 5. 選擇 OS Selection > Windows 8.x。
- 6. 選擇 Boot 菜單 > Secure Boot menu。
- 7. 選擇 OS Type > Windows UEFI mode。
- 8. 按下 F10 键然后选择 Yes 以存储设置并重新启动电脑。
- 9. 系统重开机出现 ASUS logo 并出现 Press any key to boot from CD or DVD... 信息时,按下键盘任意键以开始运行系统更新。

说明:若画面显示回到 BIOS 画面,请确认是否已将系统恢复 DVD. 置入光驱中。

- 10.请详细阅读 ASUS Recovery Tool (华硕恢复工具)授权同意声 明,选择I Agree 再选择 Accept (接受)后继续。
- 11. 選擇 No 繼續安裝。
- 12.在诜择键盘配置画面中诜择你所需要的语言。

說明:若菜單中沒有您欲選擇的語言,請選擇 See more keyboard layouts 以顯示其他語言。

- 13.选择 Troubleshoot > Reset your PC,等待几秒后会讲入下一个 設定畫面。
- 14. 選擇 Next 繼續。
- 15.在接下來的畫面中選擇 Yes, repartition the drives。
- 16. 你可以选择 Just remove my files 或 Fully clean the drive,然后 選擇 Reset。稍候片刻直到安裝完成。

說明:若選擇 Fully clean the drive 可能會需要數小時的時間才能完 成安裝。

17.依照屏幕上的指示來設置電腦的基本項目。在完成這些基本設置  $E \cdot \hat{\mathcal{E}} = \mathbb{R} \times \mathbb{R}$  Windows® 8.1 的开始画面。

说明:若欲使用开始画面作为你的首页,请参考本手册 个人化开始 畫面 一節的說明。

18.请使用产品包装内附的软件光盘重新安装系统所需的驱动程序及 應用程序。

# 使用 Windows® 8.1 操作系統

# 首次使用

当您第一次启动您的电脑,会出现一系列画面导引您进行 Windows® 8.1 操作系統的基本設置。

第一次启动您的电脑,请依照下列步骤讲行:

- 1. 按下电脑上的电源键,在设置画面出现之前,请先等候几分钟。
- 2. 選擇使用語言。
- 3. 请仔细阅读授权条款,然后按下 接受(Accept)。
- 4. 依照画面指示设置以下项目。
	- 个性化
	- 无线连接
	- 設置
	- 登入您的電腦
- 5. 一旦完成基本项目的设置,Windows® 8.1 便会开始安装应用程 序与偏好设置。在设置程序中,请确认电脑有足供的电力供应。
- 6. 设置程序完成后,开始屏幕便会出现。

# Windows® 界面

Windows® 8.1采用磁贴显示操作界面。该界面可让您从开始屏幕 中组织与轻松存取 Windows® 应用程序,它也包含下列可以在电脑 上使用的功能。

### 開始屏幕

开始屏幕会在成功登入您的用户帐户后出现,它能将您所需的所 有软件与程序中于一处组织管理。

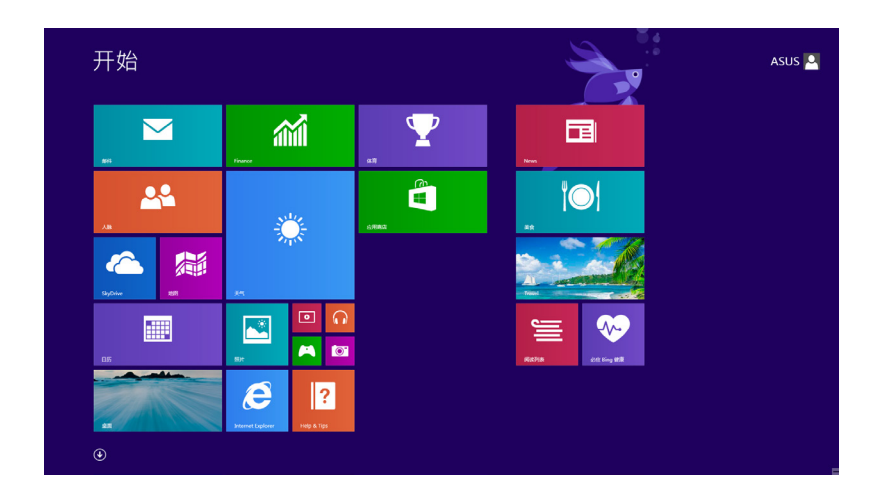

### Windows<sup>®</sup> 应用程序

在开始屏幕中可以看到许多钉在画面中的应用程序,这些应用程 序以磁貼的方式顯示方便您輕鬆存取。

說明:某些應用程序在完全運行之前需要先登入您的 Microsoft 帳 戶。

# 在边角处导航

画面上的边角处可让您运行程序并存取您的电脑设置。这些功能 可以使用触摸板启动。

#### 程序運行中的邊角處導航

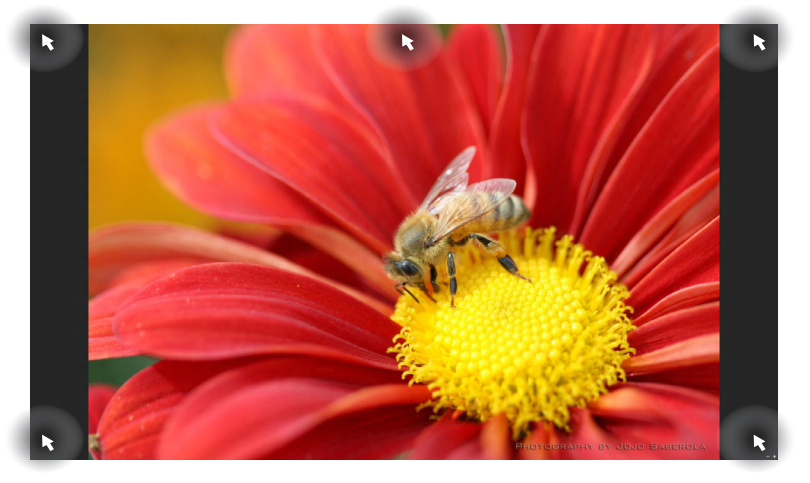

开始屏幕的边角处导航

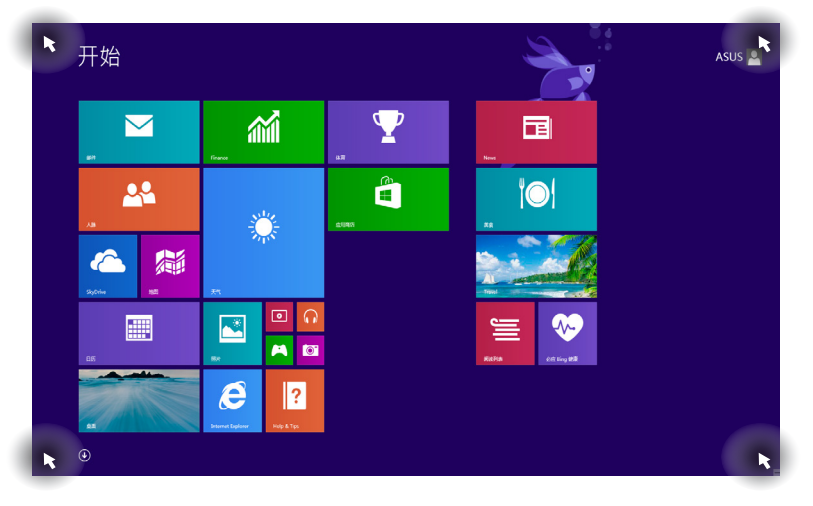

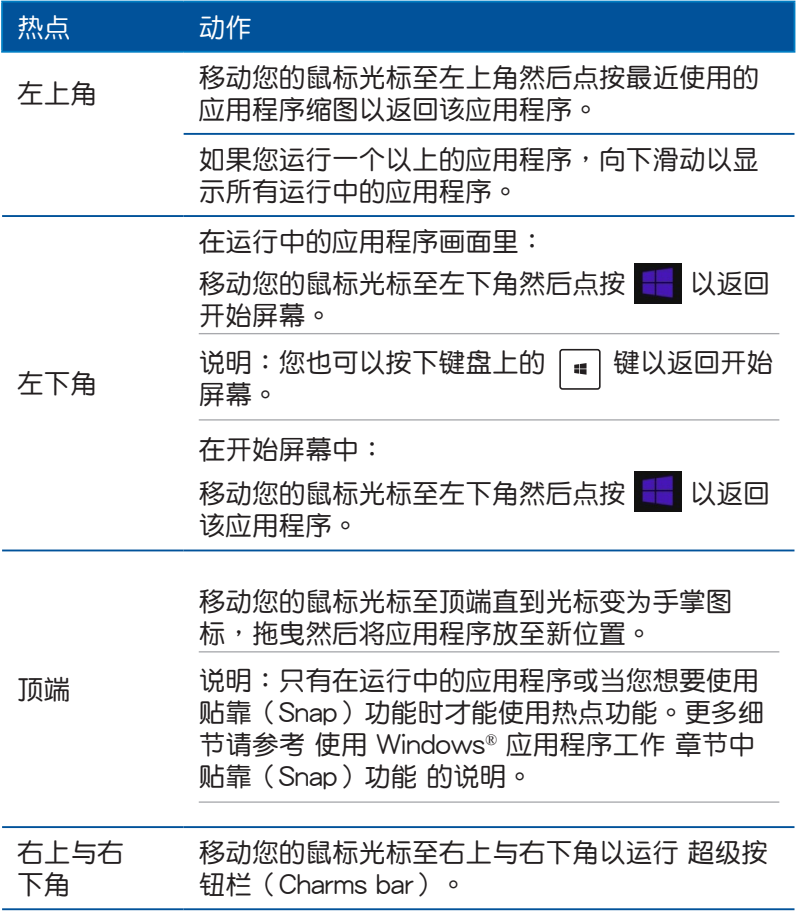

# 開始按鈕

Windows® 8.1 的开始按钮功能可让您在最近开启的两个程序间切 换。在桌面模式与任何目前在屏幕上开启的应用程序中,都能使用 開始按鈕。

# 开始画面中的开始按钮

说明:开始按钮的实际颜色,视您在显示设置中为开始屏幕选择的 顏色而定。

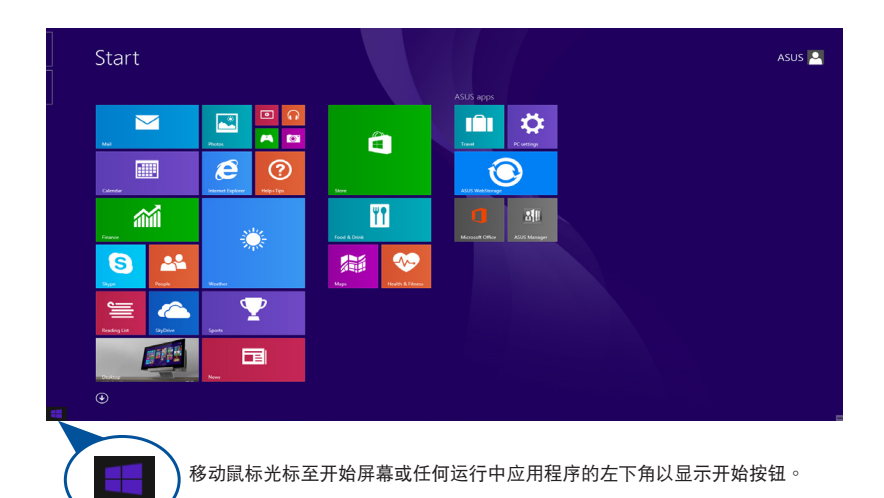

# 桌面模式中的开始按钮

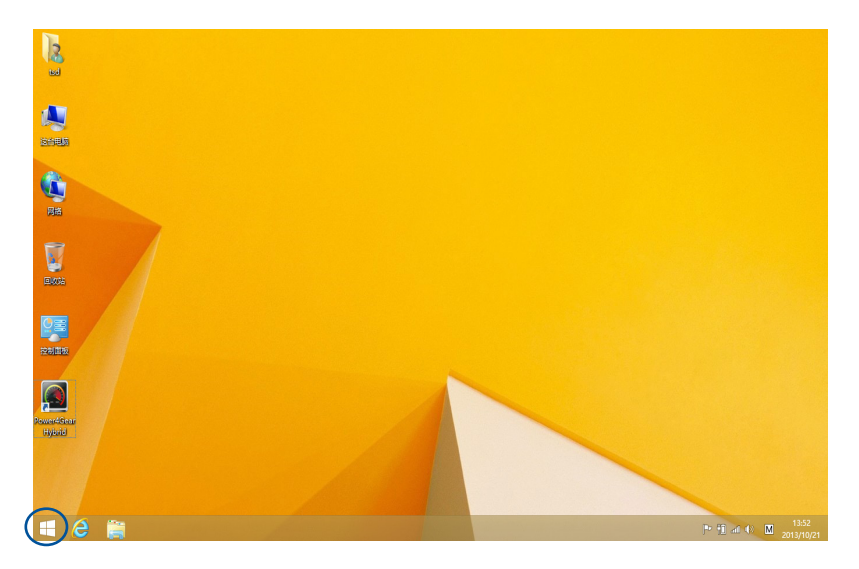

#### 屬性菜單

當您在開始按鈕上點按右鍵時,內含 Windows® 8.1 應用程序快 捷方式的屬性菜單便會出現。

属性菜单也包含注销、睡眠、关机与重启选项。

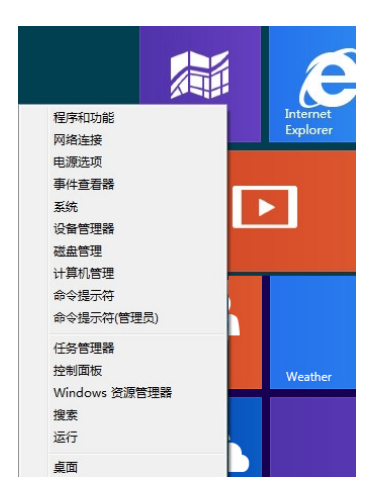

### 個性化開始屏幕

Windows® 8.1 也可让您个性化开始屏幕,不但可以设置开机直接 进入桌面模式,并可个性化应用程序在屏幕上的排列位置。

請依照下列步驟進行個性化開始屏幕設置:

- 1. 运行 桌面。
- 2. 在开始按钮外,任务栏上的任何地方点按右键以开启弹出式窗。 口。

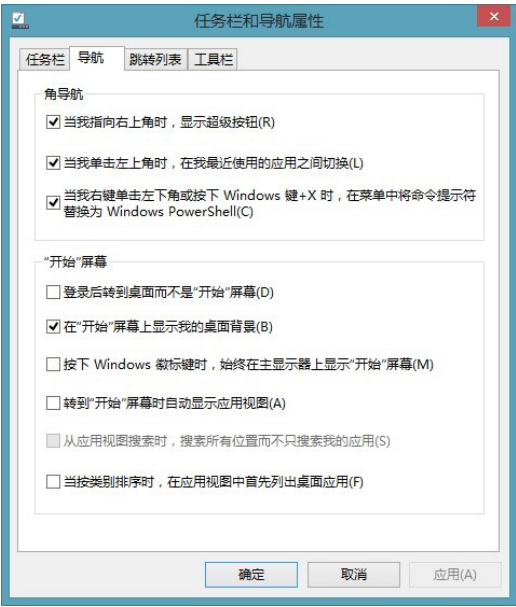

- 3. 点按 属性 然后选择 导航 标签并勾选您想使用的浏览与开始屏幕 選項。
- 4. 轻触/点按 应用 以存储新设置并退出。

### 使用 Windows® 应用程序处理工作

使用电脑的触摸屏、触摸板或键盘运行并个性化您的应用程序。

#### 运行应用程序

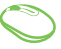

将鼠标光标移至应用程序上方,然后按下左键或轻触一 下以运行该应用程序。

10000 按 鍵兩下,然後使用方向鍵瀏覽所有應用程序。 按下 |

### 个性化开始屏幕应用程序

请依照以下说明从开始屏幕移动、重设大小或取消固定应用程 序:

移动应用程序

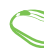

要移动应用程序,请在应用程序上点按两下然后将其拖 曳至新位置。

#### 重设应用程序大小

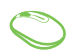

在应用程序点按右键以开启其设置菜单,然后轻触 图标并选择磁贴大小。

#### 取消固定应用程序

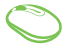

请在应用程序上点按右键以运行 个性化 工具列,然后 点按 4

#### 关闭应用程序

- 1. 将您的鼠标光标移至运行中的应用程序顶端,然后 等待光標變為手掌圖標。
	- 2. 将应用程序拖曳并放至画面底部以关闭程序。

30003 从运行中程序的画面按下  $\int_{\mathsf{a}ll}$  +

# 存取所有应用程序

除了已经钉选在开始屏幕的应用程序之外,您也可以在所有应用 程序的画面中开启其他应用程序。

说明:屏幕实际显示画面视机型而定。以下图标仅供参考。

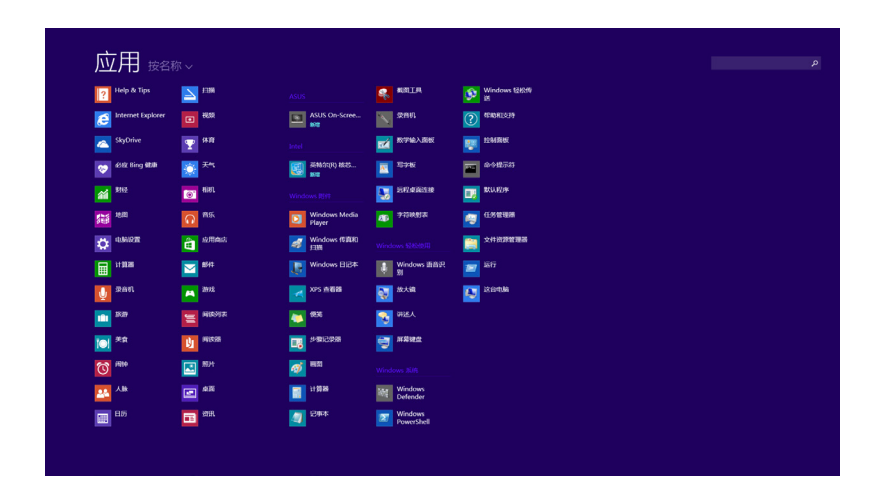

# 运行所有应用程序画面

您可以使用电脑的触摸屏、触摸板或键盘以开启所有应用程序画 面。

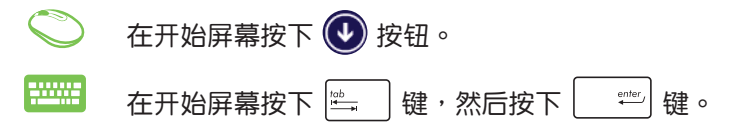

# 在開始屏幕固定更多應用程序

您可以使用触摸屏与触摸板在开始屏幕固定更多应用程序。

1. 将鼠标光标移至您想要固定至开始屏幕的应用程序 上。

- 2. 在该应用程序上按下右键以开启其设置。
- 3. 轻触 3. 图标。

 $\mathcal{C}^*$ 

# 超級按鈕欄

超级按钮栏是个可以固定至您屏幕右侧的工具栏。它包含了几个 可以让您共享程序以及提供快速访问台式电脑个性化设置的工具。

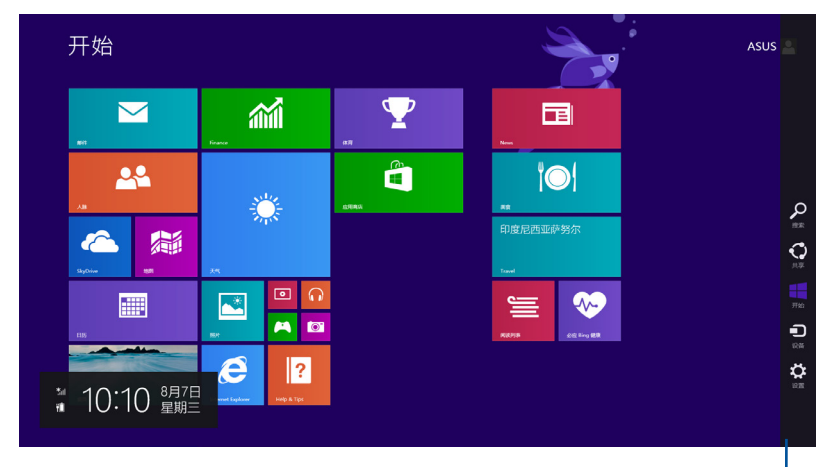

超级按钮栏

# 超级按钮栏功能说明

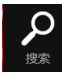

 $\bf{C}$ 

搜索

可让您搜索台式电脑中的文件或应用程序。

#### 共享

可让您通过社交网站或电子邮件共享程序。

#### 開始

可返回至开始屏幕。从开始屏幕中您也可以使用此功 能以返回最近打开的应用程序。

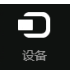

### 設備

可让您与连接台式电脑的设备访问与共享文件,如外 接显示器或打印机。

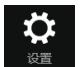

#### 設置

可让您访问台式电脑的设置。

# 貼靠功能

使用贴靠功能可让您在台式电脑上同时运行两个应用程序。可让 您在不同的應用程序來回切換或工作。

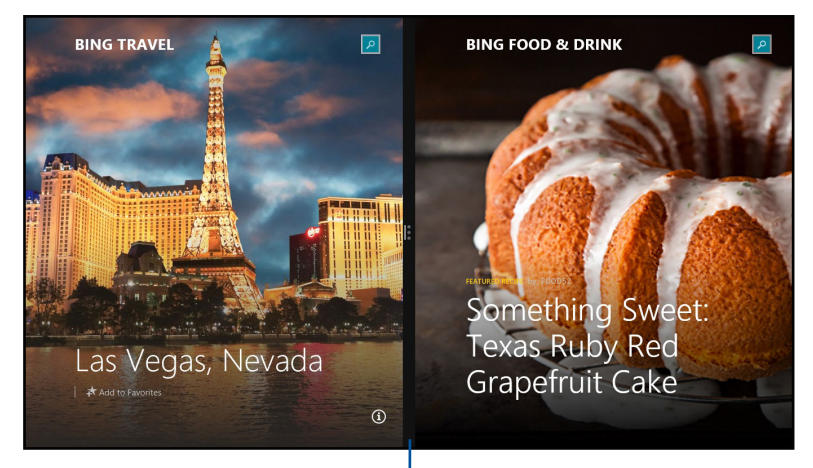

#### 貼靠功能分割線

### 使用貼靠功能

使用鼠标或键盘以打开贴靠功能。

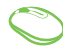

- 1. 开启您想要使用贴靠的应用程序。
- 2. 移动鼠标光标至屏幕画面顶端。
- 3. 一旦光标变为手型图标,将应用程序拖曳并放至屏 幕畫面的右側或左側。
- 4. 开启其他应用程序。
- 1. 开启您想要使用贴靠的应用程序。 **Bunu** 
	- 2. 按下 | | 及左键或右键, 可将第一个应用程序自动 置於畫面的左側或右側。
	- 3. 开启其他应用程序。

# 功能組合鍵

鍵盤上的功能組合鍵可以輸入以下指令可操作 Windows® 8.1 並 運行應用程序。

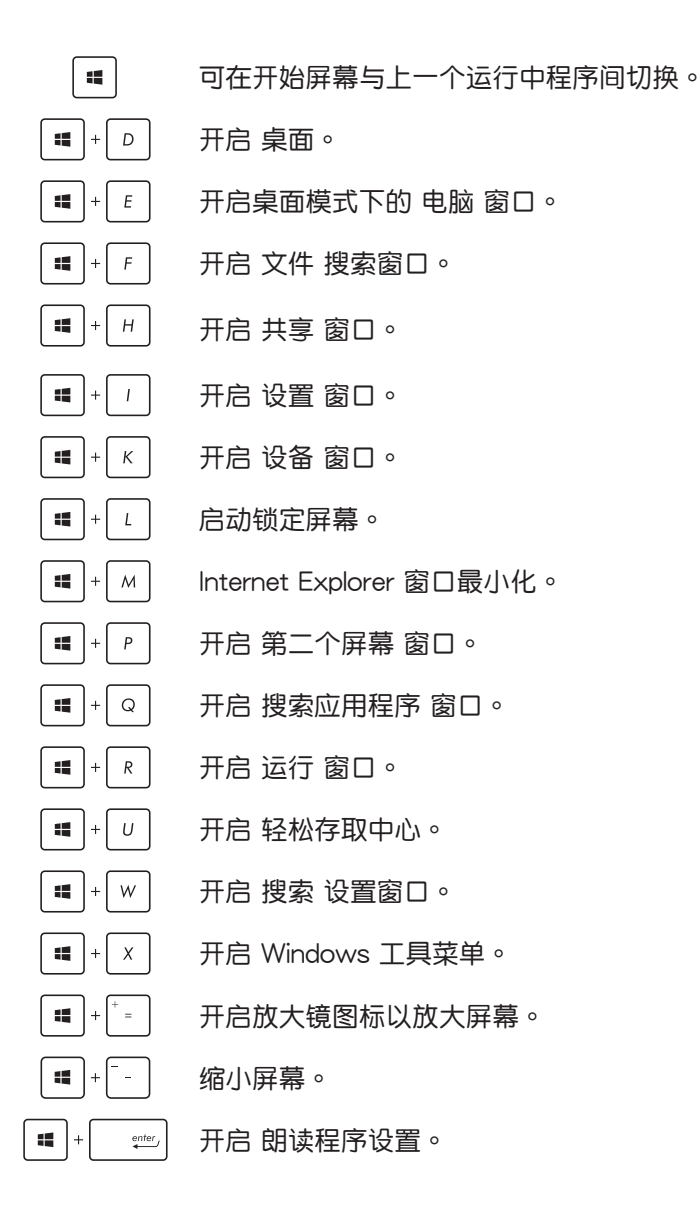

# 於 Windows® 8.1 設置網絡連接 无线网络设置

1. 由开始屏幕运行超级按钮栏 (Charms bar)。

说明: 请参考 使用 Windows® 应用程序 中 超级按钮栏 (Charms bar) 的說明。

- 2. 请由超级按钮栏 (Charms bar) 中选择 Settings 并点击
- 3. 从可用的 Wi-Fi 无线网络清单中选择存取点。
- 4. 点击 Connect。

說明:您可能會被要求輸入安全密碼以啟動 W-Fi 無線網絡連接。

#### 連接至有線網絡

您也可以使用电脑的网络接口连接至有线网络,像是局域网与宽 帶網絡。

说明:在设置您的网络时,请向您的网络服务供应商洽询设置 細節或是向您的網絡系統管理員尋求協助。

請參考下列步驟設置您的設置值。

重要!在讲行下列动作之前,请先确认网络传输线已经连接至电脑 的网络接口与局域网插孔。

#### 設置動態 IP/PPPoE 網絡連接

請依照以下步驟進行動態 IP / PPPoE 連接設置:

- 1. 运行 桌面。
- 2. 從 Windows® 任務欄上的網絡圖標 點按右鍵,然後輕觸 開 啟網絡和共享中心。
- 3. 在網絡和共享中心窗口中輕觸 更改界面卡設置。
- 4. 在您的网络点按右键然后选择 内容。
- 5. 轻触 Internet Protocol Version 4 (TCP/IPv4)然后轻触 内容。
- 6. 轻触 自动获取 IP 地址 然后轻触 确定。

說明:若您正在使用 PPPoE 連接,請進入下一步。

- 7. 返回网络和共享中心窗口然后轻触 设置一个新连接或网络。
- 8. 选择 连接至互联网 然后轻触 下一步。
- 9. 輕觸 寬帶(PPPoE)。
- 10. 输入您的用户名称、密码与连接名称然后轻触 连接。
- 11. 轻触 关闭 以完成设置。
- 12. 轻触任务栏上的 圖 图标然后轻触您刚刚创建的连接。
- 13. 输入您的用户名称与密码然后轻触 连接 以开始连接至互联网。
#### 設置固定的 IP 網絡

請依照以下步驟使用固定 IP 連接設置:

- 1. 重複 設置動態 IP/PPPoE 網絡連接 的步驟 1 至 5。
- 2 輕觸 使用下列 IP 地址。
- 3. 输入网络系统管理员提供的 IP 地址、子网掩码与默认网关。
- 4. 若有需要,您也可以输入首选的 DNS 服务器地址与备用 DNS 服 务器地址然后轻触 确定。

### 关闭电脑

您可以使用下列任一方式关闭您的电脑。

- 從 超級按鈕欄(Charms bar)中輕觸 圖標然後輕觸 > 关机 以正常关机。
- 若您的电脑没有反应,请按住电源钮至少 4 秒直到您的电脑关 機。

### 讓電腦進入睡眠模式

再按一次电源钮就能让电脑讲入睡眠模式。

- 当电脑电源开启时,按一下电源按钮即可使电脑讲入休眠模式。
- 在桌面模式下设置休眠模式时,请按下 alt+F4 启动关机窗口, 并由下拉式菜单选择 Sleep 并点击 OK。

## Windows® 8.1 鎖屏界面

當電腦從睡眠或休眠模式中喚醒時,Windows® 8.1 鎖屏界面便會 出现。当您锁定或解除锁定 Windows® 8.1时,锁屏界面也会出现。 鎖屏界面可以視需要自訂以存取操作系統。你可以更改背景顯示 图片并在电脑锁定时存取某些应用程序。

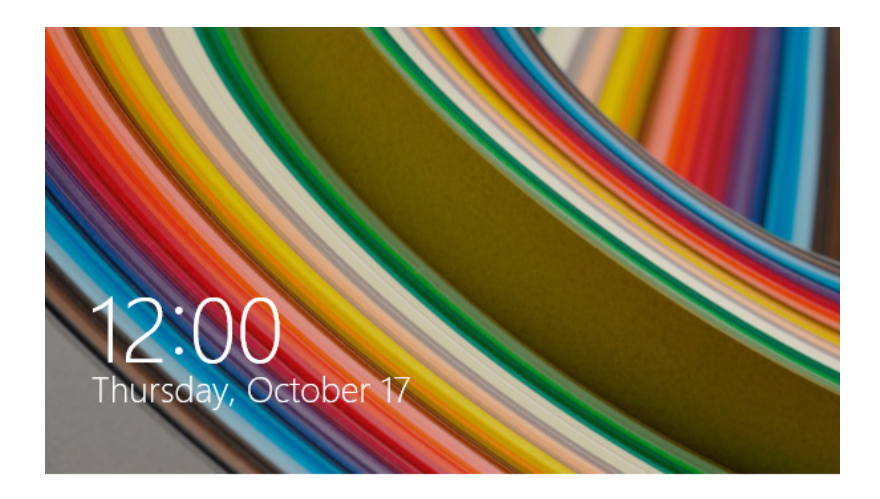

### 从锁屏界面开始

- 
- 1. 轻触/点按触摸板或按下键盘上任一按键。
- 2. 若您的帐号有密码保护,您需要输入密码以进入开始 屏幕。

## 自訂鎖屏界面

您可以自订锁屏界面以显示您喜爱的照片、幻灯片播放照片、应 用程序以及快速存取电脑的相机。请参考下列信息以更改锁屏界面 設置。

### 选择图片

- 1. 运行 Charms bar (超级按钮栏) > 设置。
	- 2. 選擇 更改電腦設置 > 鎖屏界面。
		- 3. 在锁屏界面预览下,点按 浏览 以选择想要作为销屏 界面背景的照片。

### 放映幻灯片

- 1. 运行 Charms bar (超级按钮栏) > 设置。
- 2. 選擇 更改電腦設置 > 鎖屏界面。
- 3. 在锁屏界面预览下,将锁屏界面的 放映幻灯片 滑杆 移動至 開。
- 4. 将荬单下拉以自订其他销屏界面的幻灯片选项。

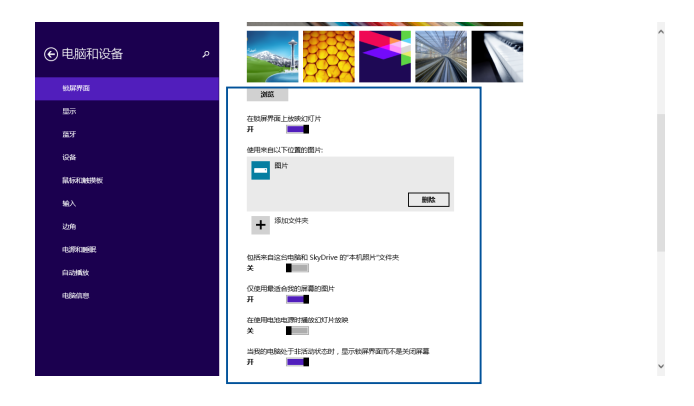

### 加入应用程序更新

- 1. 运行 Charms bar (超级按钮栏) > 设置。
	- 2. 选择 更改电脑设置 > 锁屏界面。
		- 3. 将菜单下拉直到您看见 锁屏应用 诜项。
		- 4. 使用下列选项以添加想要在锁屏界面显示更新的应用 程序:

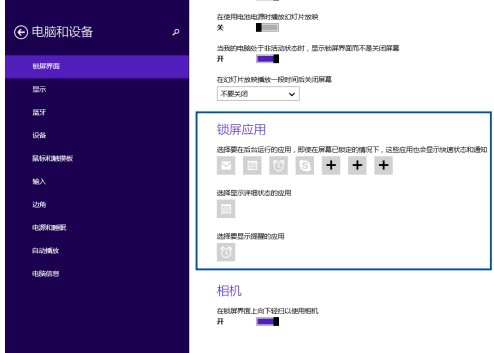

### 从锁屏界面启动电脑相机

在锁屏界面中,您可以向下滑动以启动并使用电脑的相机。请参 考下列步骤以启动此功能:

- 1. 运行 Charms bar (超级按钮栏) > 设置。
	- 2. 選擇 更改電腦設置 > 鎖屏界面。
	- 3. 将菜单下拉直到看见 相机 选项。
	- 4. 將滑桿移至 開。

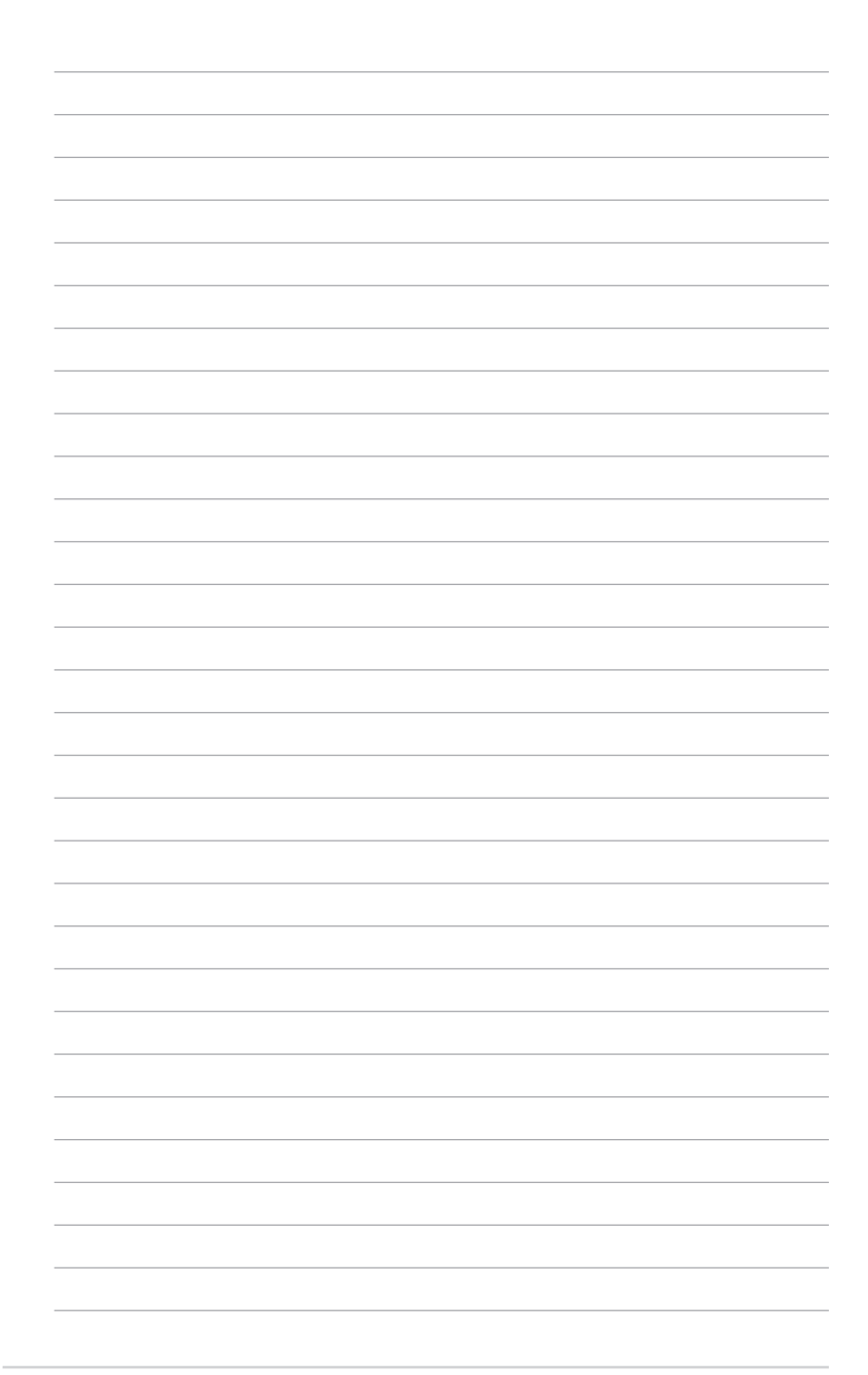

ASUS Business Manager

*5*

# ASUS Business Manager

ASUS Business Manager 提供您一系列管理及个性化简易台式电 腦的工具。

## 安裝 ASUS Business Manager

- 1. 將驅動程序 DVD 光盤放入光驅。
- 2. 点击 Utilities > ASUS Business Manager。

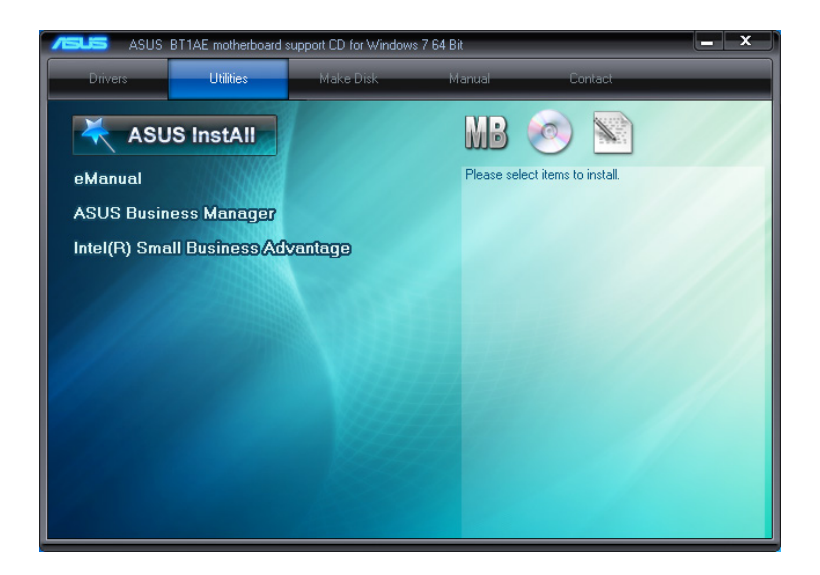

3. 在 ASUS Business Manager 安装画面中,选择要安装的程序。

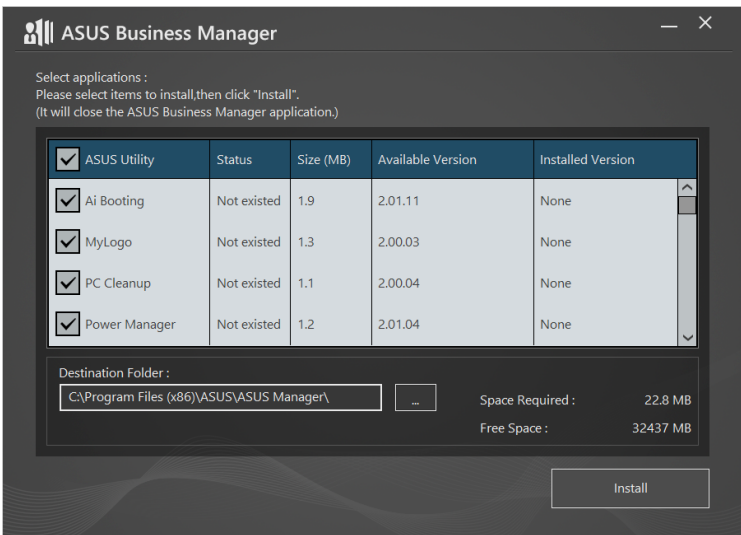

- 4. 点击 Install。
- 5. 安装完成后,画面上会出现重新开机的信息,请重新开机。

## 運行 ASUS Business Manager

選擇 Start > ASUS > ASUS Business Manager 運行 ASUS Business Manager。

## 图标检示与清单检示

点击 is different productions and a set of the state of the state of the state of the state of the state of the state of the state of the state of the state of the state of the state of the state of the state of the state o 示或清單檢示。

## 圖標檢示

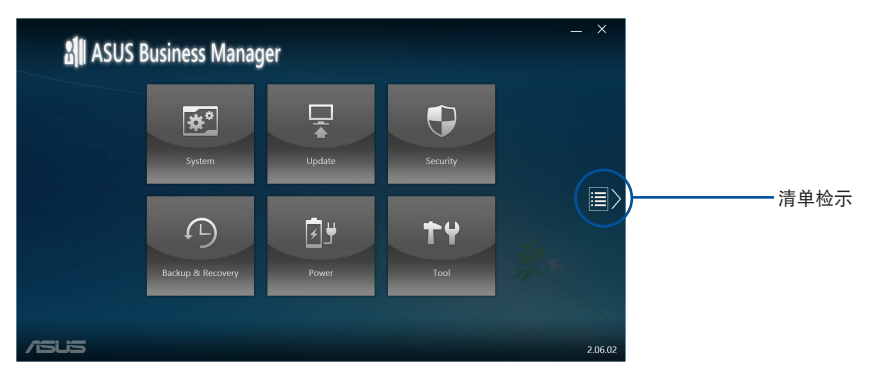

## 清單檢示

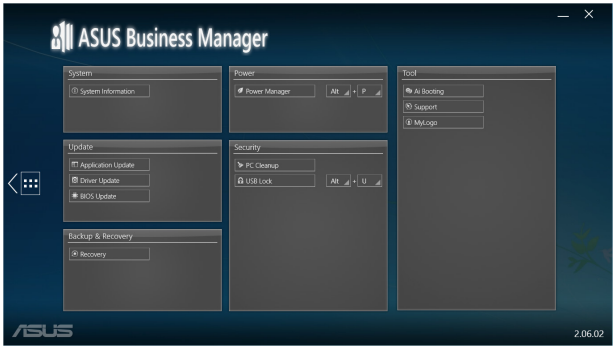

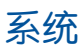

由 ASUS Business Manager 主画面中点击 系统,以查看硬件及 軟件信息。

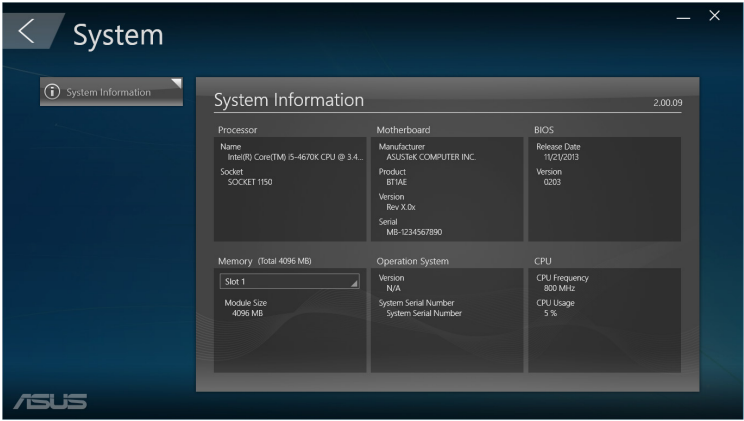

## 刷新

由 ASUS Business Manager 主画面中点击 刷新,可下载并安装 硬件驅動程序、BIOS 刷新、ASUS 應用程序刷新等。

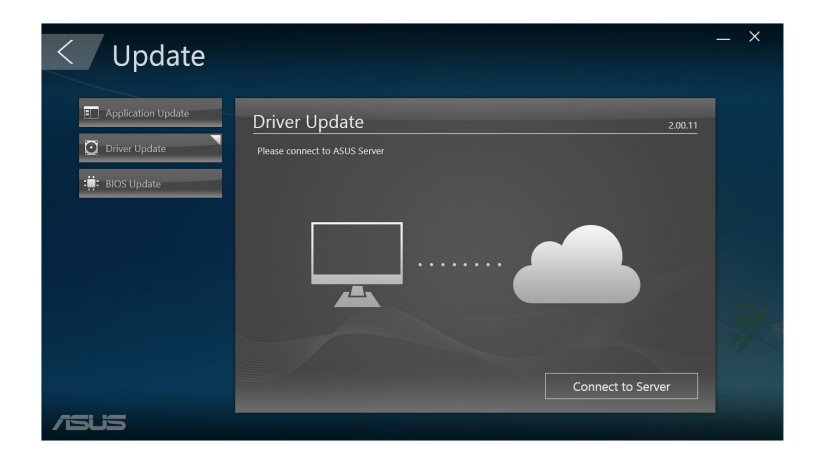

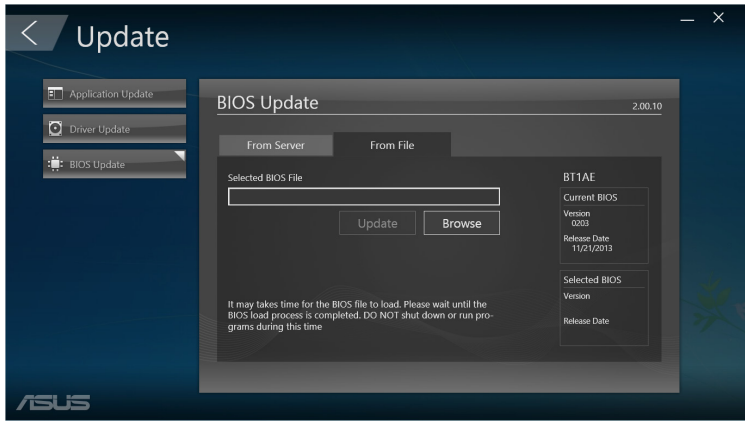

## 安全

由 ASUS Business Manager 主画面中点击 安全, 以使用 PC Cleanup 及 USB 鎖定等功能。

#### PC Cleanup

PC Cleanup 可以幫助您清除電腦中的暫存文件、不必要文件等, 以恢復硬盤存儲空間。

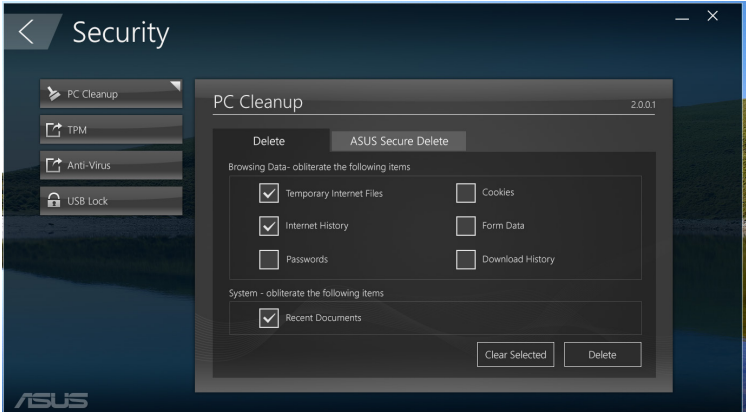

### ASUS 安全性清除

ASUS 安全性清除可以帮助您通过鼠标,永久删除文件数据。

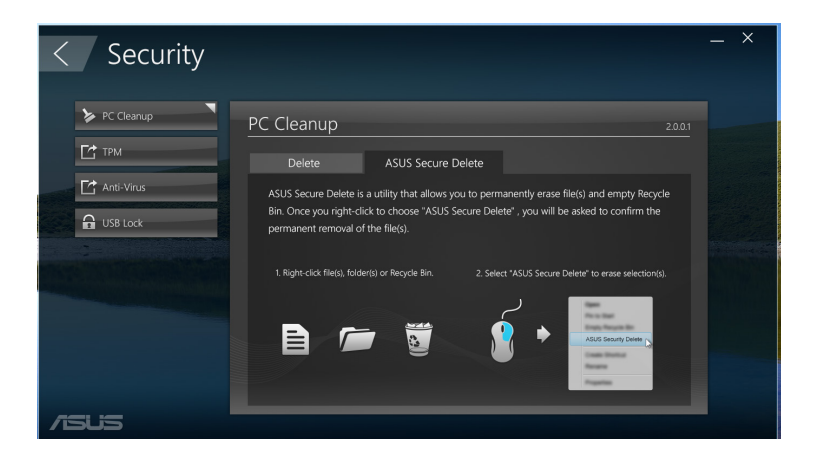

使用 ASUS 安全性清除

1. 在文件上點按右鍵選擇 ASUS 安全性清除。

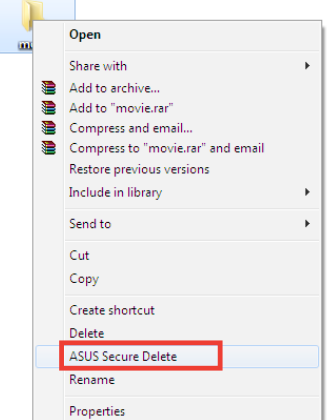

2. 点击 确定 以将文件永久清除。

#### USB Lock

USB Lock 功能可以锁定 USB 接口、存储卡读卡器及光驱,使用 時需輸入密碼。

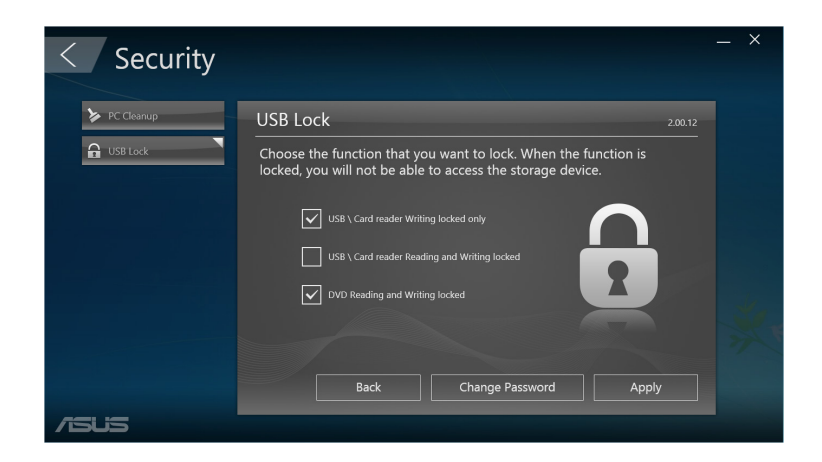

## 备份与恢复

由 ASUS Business Manager 主画面中点击 备份与恢复,可由其 他設備或光盤進行 Windows 恢復工作。

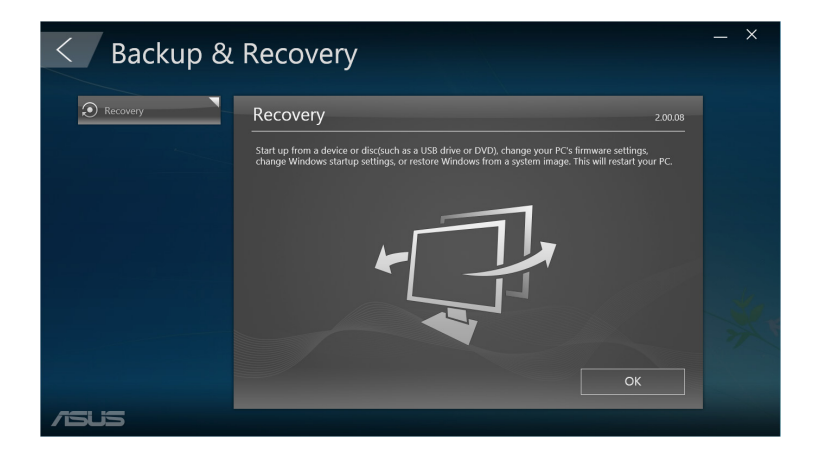

## 電源

由 ASUS Business Manager 主画面中点击 电源, 以进行电源管 理。您可以在此设置系统休眠时间、屏幕关闭时间等。

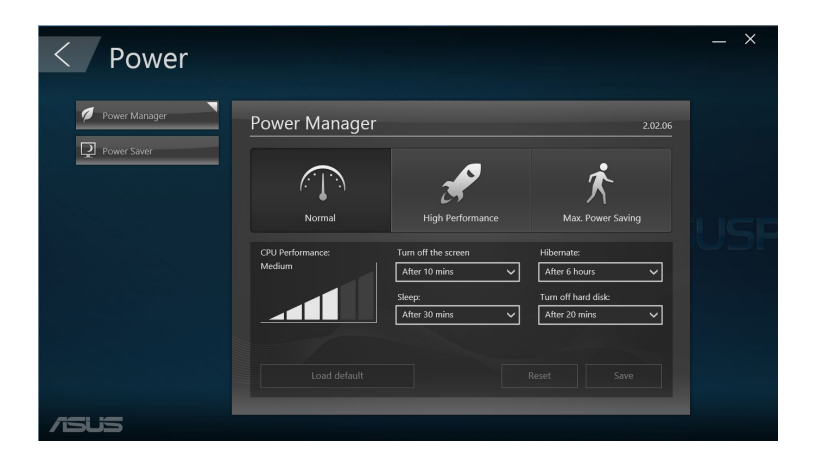

## 工具

由 ASUS Business Manager 主画面中点击 工具, 以开启支 持、Ai Booting、MyLogo等功能。

#### Ai Booting

Ai Booting 将显示开机设备清单,选择设备后请按下鼠标左键或 右鍵以改變順序。

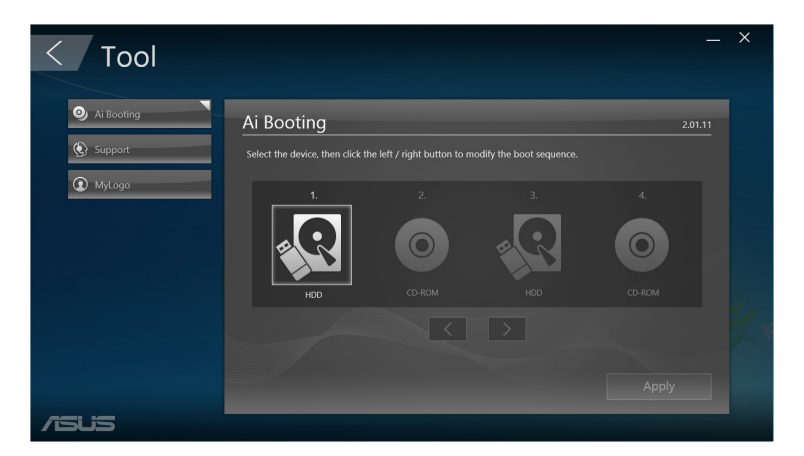

#### MyLogo

华硕 MyLogo 程序可让您自定开机图标。开机图标即为在开机自 檢時畫面所出現的圖標。

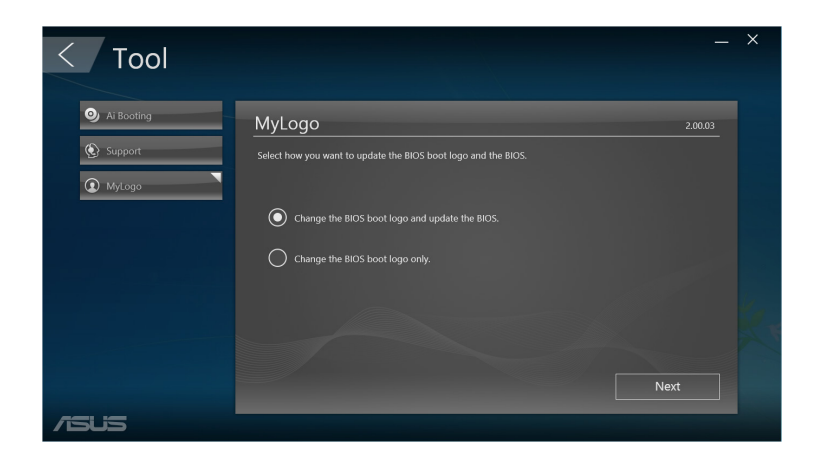

### 更改 BIOS 的启动画面

- 1. 选择以下任一选项后点击 Next:
	- 更改 BIOS 的启动画面并刷新 BIOS。
	- $\cdot$  仅更改 BIOS 的启动画面。
- 說明:選擇第一項時請先下載 BIOS 文件。

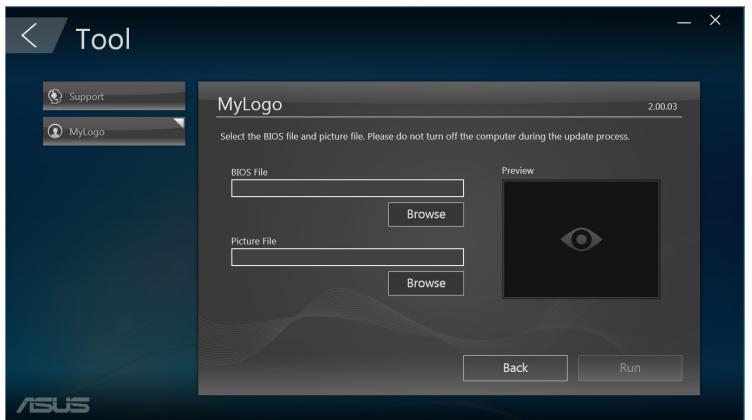

- 2. 点击 Browse 浏览您想要作为开机图标的文件位置(必要时请先 下载 BIOS 文件),然后点击 Run。
- 3. 依照画面上的指示操作。

## 技術支持

由 ASUS Business Manager 主画面中点击 技术支持,可查看简 易台式電腦的硬件、軟件信息,以及技術支持信息。

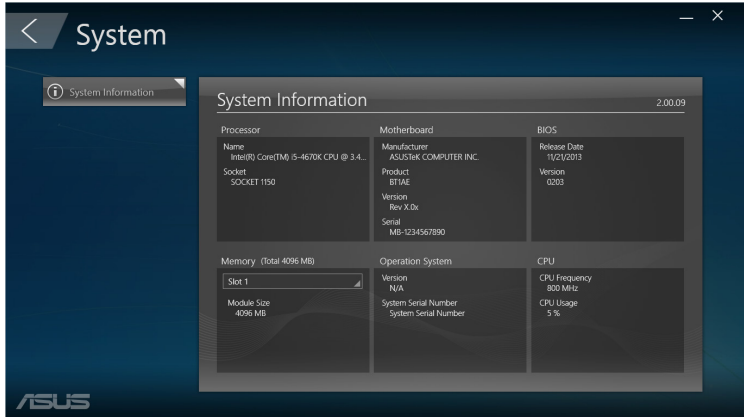

### **Support**

您可以在此查看華碩技術支持網站網址及服務電話。

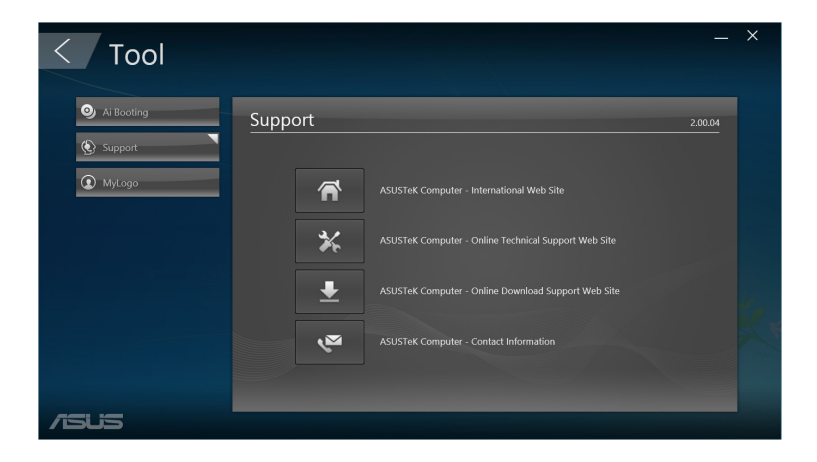

# Intel® SBA (Small Business Advantage)

Intel® SBA 为结合软硬件的应用工具,以提升企业生产力并强化 安全防御能力为目标。

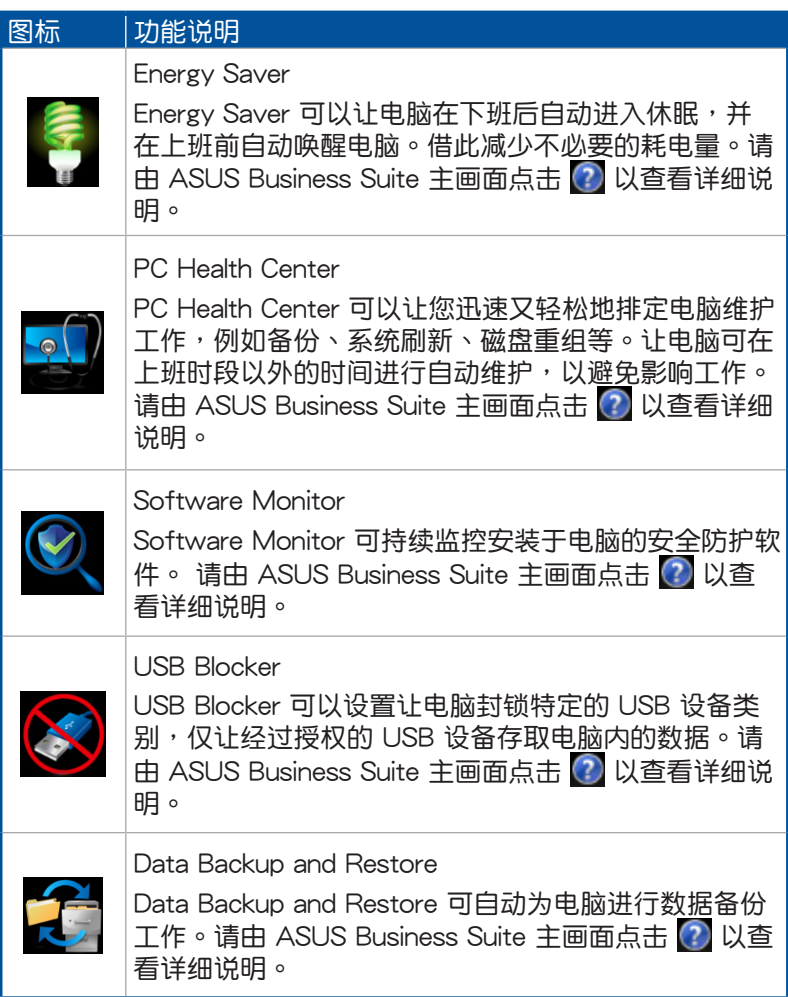

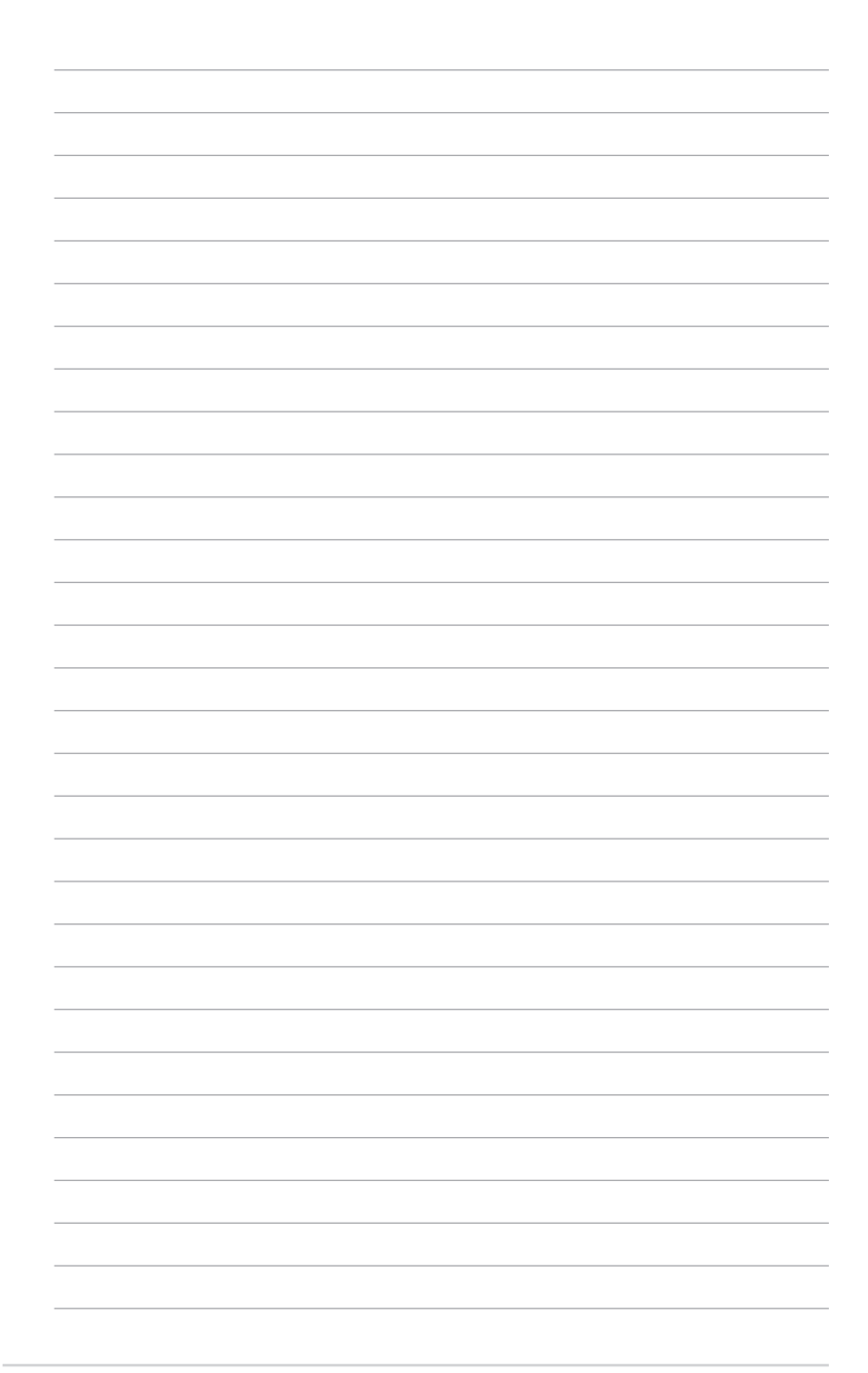

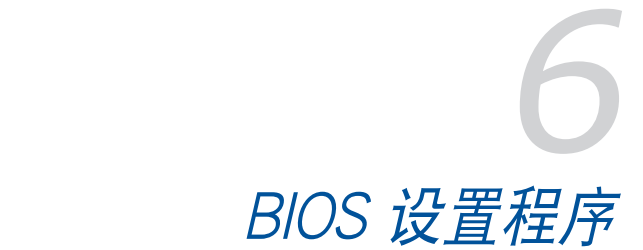

## 认识 BIOS 程序

华硕全新的 UEFI BIOS 是可延伸固件界面,符合最新的 UEFI 架 构,这个友好的使用界面,跳脱传统使用键盘输入 BIOS 方式,提 供更有弹性与更便利的鼠标控制操作。您可以轻易地使用新的 UEFI BIOS,如同操作您的操作系统般顺畅。

說明:在本用戶手冊中的「BIOS」一詞除非特別說明,所指皆為 「UEFI BIOS」。

BIOS(Basic Input and Output System;基本輸出入系統)用來 存储系统开机时所需要的硬件设置,例如存储设备设置、超频设 置、高級電源管理與開機設置等,這些設置會存儲在主板的 CMOS 中,在正常情況下,默認的 BIOS 設置程序提供大多數使用情況下 可以获得最佳的运行效能,建议您不要更改默认的 BIOS 设置,除 了以下几种状况:

- 在系统启动期间,屏幕上出现错误信息,并要求您运行 BIOS 设 置程序。
- 安裝新的系統元件,需要進一步的 BIOS 設置或刷新。

警告!不话当的 BIOS 设置可能会导致系统不稳定或开机失败,强 烈建议您只有在受过训练专业人士的协助下,才可以运行 BIOS 设 置程序的更改。

### 進入 BIOS 設置程序

您可以使用以下的方式進入 BIOS 設置程序:

- 系统仍在白我测试(POST,Power-On Self Test)时,按下 <Del> 或 <F2>,就可以讲入设置程序,如果您超过时间才按 <Del> 或 <F2>,则 POST 程序会自动继续运行开机测试。
- 电脑开机时要讲入 BIOS 设置程序,请重新开机,并干 POST 时 按下 <Del> 或 <F2>。

# BIOS 菜單項目

说明:本章节的 BIOS 程序画面仅供参考,将可能与您所见到的画 面有所差異。

## 主菜單

您可以由主菜单查看系统基本数据,并设置系统日期、时间、语 言和安全性。

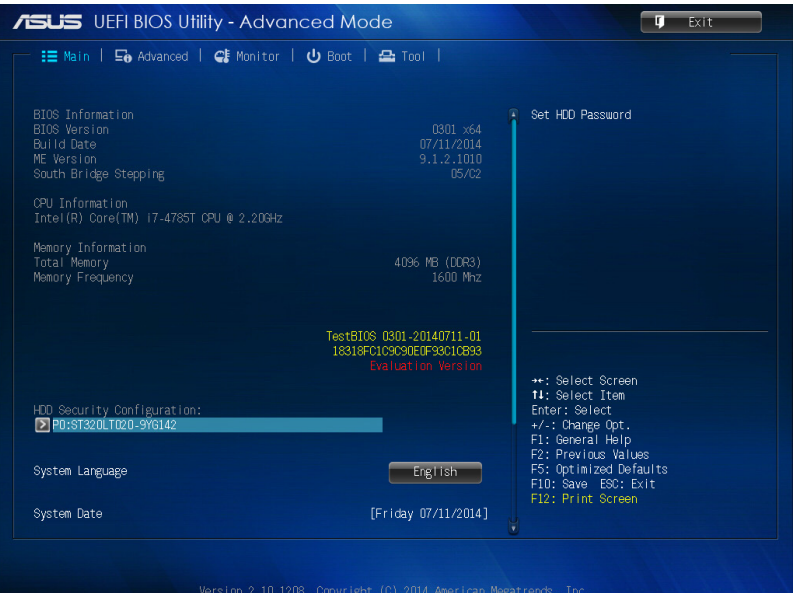

## 高級菜單

高级菜单可让您改变中央处理器与其他系统设备的细部设置。

警告!在您設置本高級菜單的設置時,不正確的數值將導致系統損 毀。

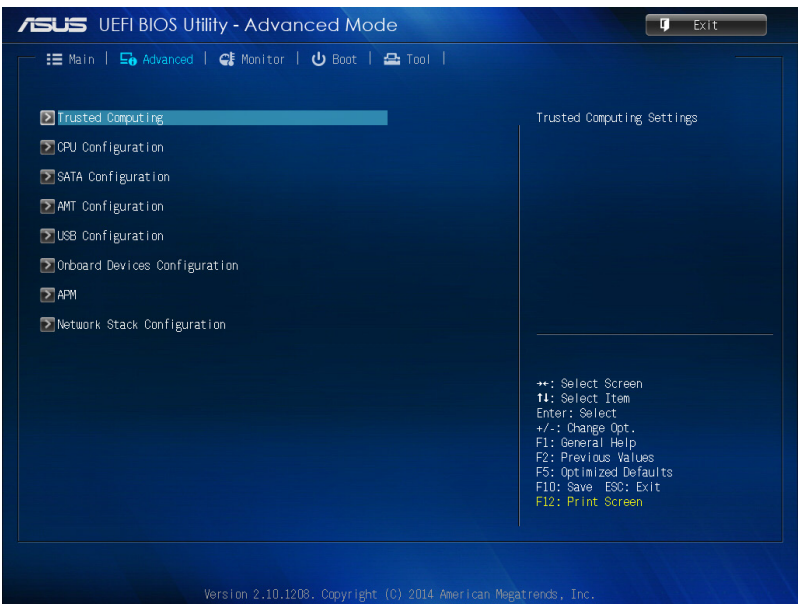

## 啟動菜單

本菜单可让您改变系统启动设备与相关功能。

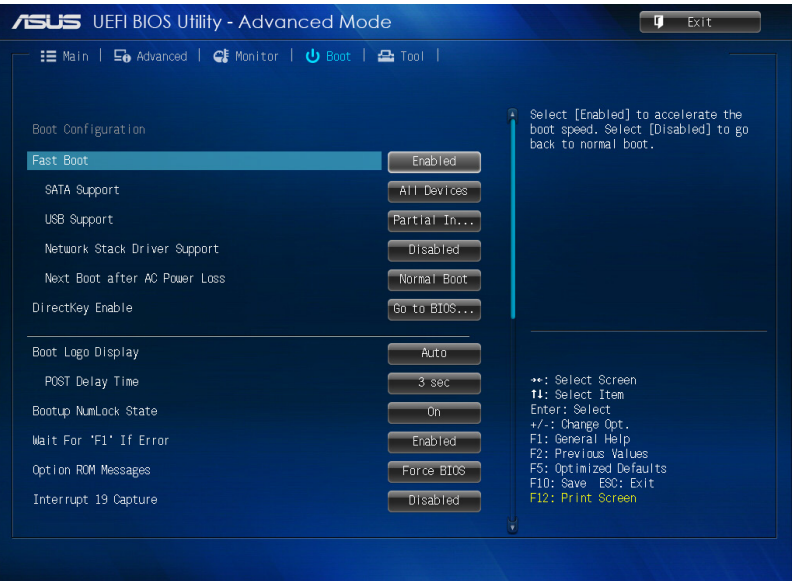

## 工具菜單

工具菜单可以让您针对特别功能进行设置。请选择菜单中的选项 並按下 <Enter> 鍵來顯示子菜單。

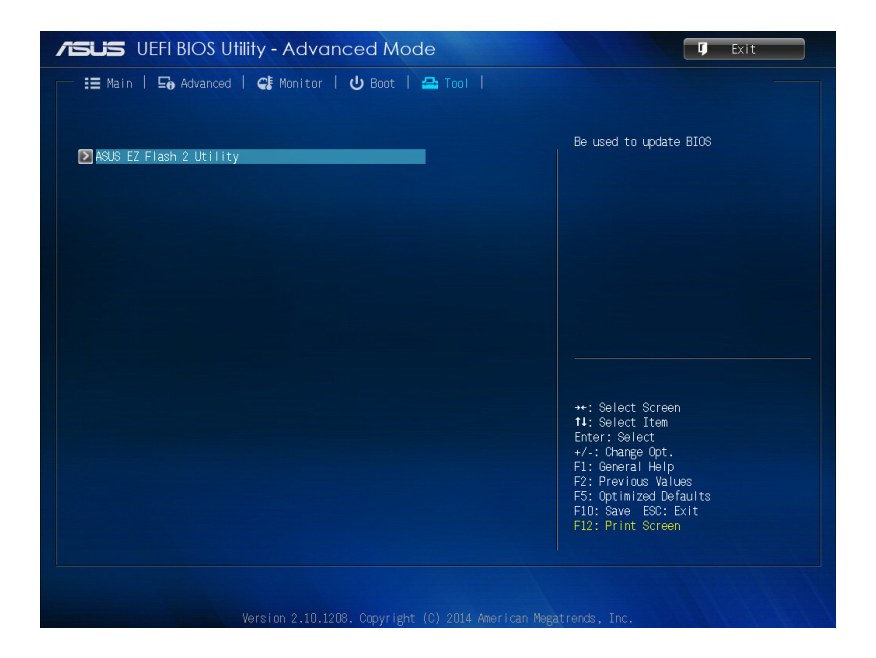

## 華碩 EZ Flash 2

华硕 EZ Flash 2 程序让您能轻松的刷新 BIOS 程序,可以不必再 通過 Windows 程序或是到 DOS 模式下運行。

說明:請至華碩網站 http://www.asus.com.cn 下載最新的 BIOS 程 序文件。

請依照以下步驟通過 EZ Flash 2 刷新 BIOS 程序:

- 1. 將存儲有最新的 BIOS 文件的 USB 閃存盤插入 USB 接口。
- 2. 讲入 BIOS 设置程序,选择 Tool > ASUS EZ Flash Utility,接着 請按下 <Enter> 鍵。

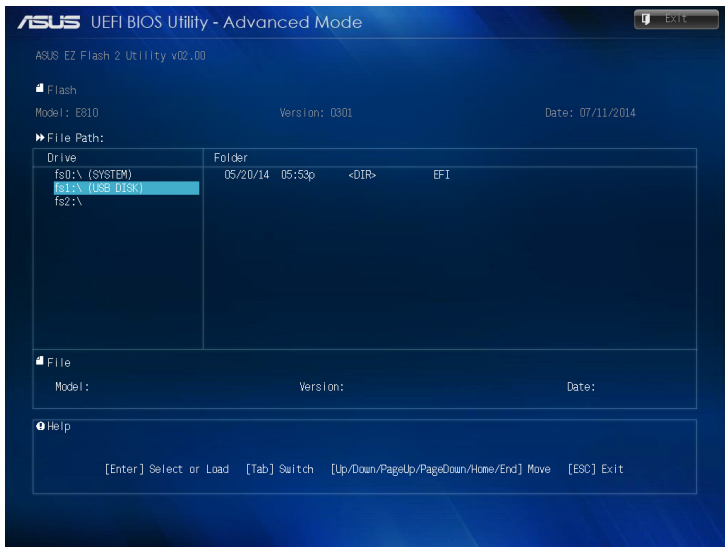

- 3. 请使用〈Tab〉 键操控 Drive 区域。
- 4. 请利用上/下方向键找到存放有最新 BIOS 文件的 USB 闪存盘, 接著請按下 <Enter> 鍵。
- 5. 请使用 <Tab> 键操控 Folder Info 区域。
- 6. 请利用上/下方向键找到 USB 闪存盘中最新的 BIOS 文件,接着 請按下 <Enter> 鍵開始 BIOS 刷新操作。當 BIOS 刷新操作完成 后请重新启动电脑。

# 設置硬盤存取密碼

在 BIOS 设置程序中,您可以为硬盘设置密码保护。

说明:设置用户密码后,讲入电脑的操作系统前,您必须先输入密 碼。

請依照以下步驟設置硬盤存取密碼:

- 1. 按下 <Del> 或 <F2> 進入 BIOS 設置程序。
- 2. 由主菜单中的 HDD Security Configuration 选择 2

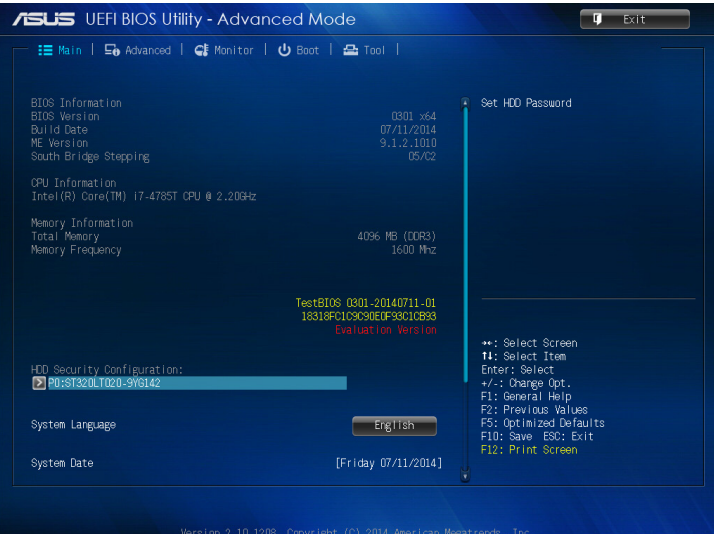

3. 選擇 Set User Password。

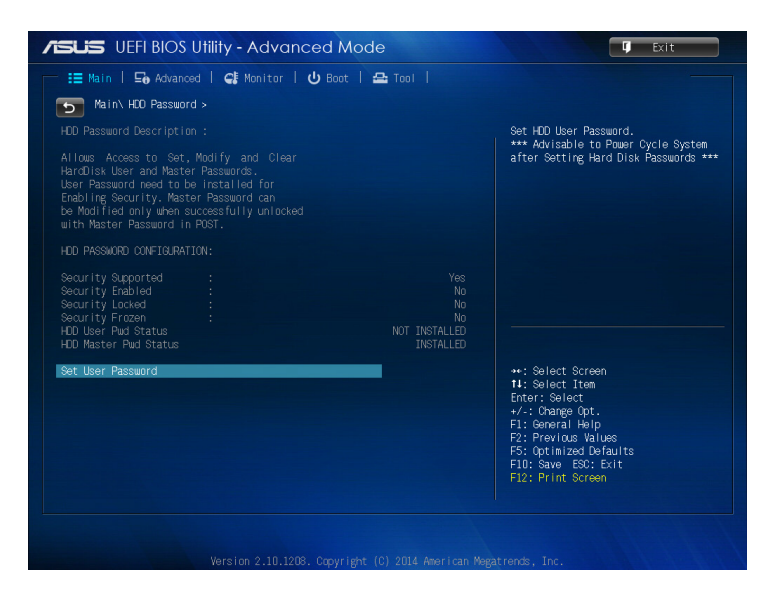

- 4. 由 Create New Password 窗口输入欲设置的密码,输入完成按 下 <Enter>。
- 5. 再次確認密碼。
- 6. 点击 Exit 并选择 Save Changes & Reset 以存储更改。

## 更改密碼

請依照以下步驟更改密碼:

- 1. 按下 <Del> 或 <F2> 進入 BIOS 設置程序。
- 2. 由主菜单中的 HDD Security Configuration 选择 2
- 3. 選擇 Set User Password。
- 4. 中 Create New Password 窗口输入欲设置的密码,输入完成按 下 <Enter>。
- 5. 再次確認密碼。
- 6. 点击 Exit 并选择 Save Changes & Reset 以存储更改。

## 刪除密碼

請依照以下步驟刪除密碼:

- 1. 按下 <Del> 或 <F2> 進入 BIOS 設置程序。
- 2. 由主菜单中的 HDD Security Configuration 选择 2
- 3. 選擇 Set User Password。
- 4. Create New Password 窗口出现时,按下〈Enter〉。
- 5. 再次按下 <Enter>。
- 6. 点击 Exit 并选择 Save Changes & Reset 以存储更改。

说明: 当您删除用户密码后,HDD User Pwd Status 项目将显示为 NOT INSTALLED。

## USB 接口設置

在 BIOS 設置程序中,您進行 USB 接口設置。

請依照以下步驟設置 USB 接口:

- 1. 按下 <Del> 或 <F2> 進入 BIOS 設置程序。
- 2. 選擇 Advanced > USB Configuration > USB Single Port Control。

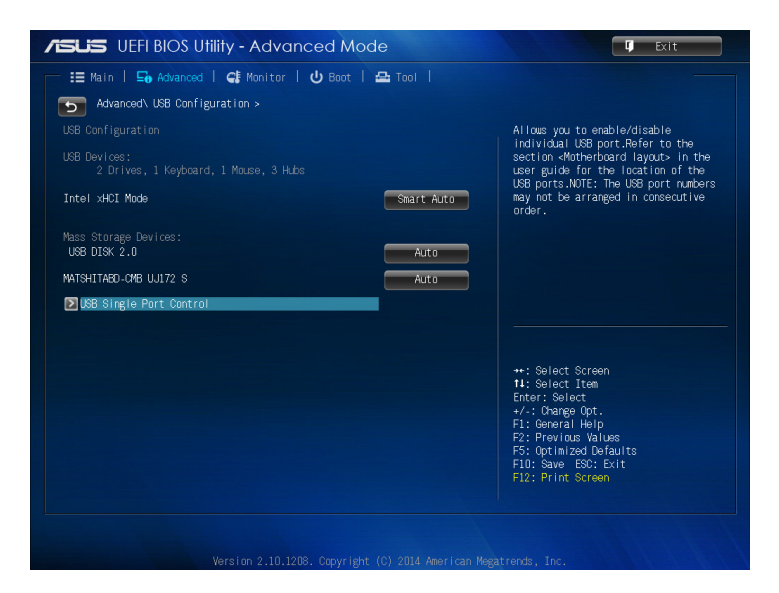

3. 针对个别 USB 接口,您可以选择 Enabled 或 Disabled。

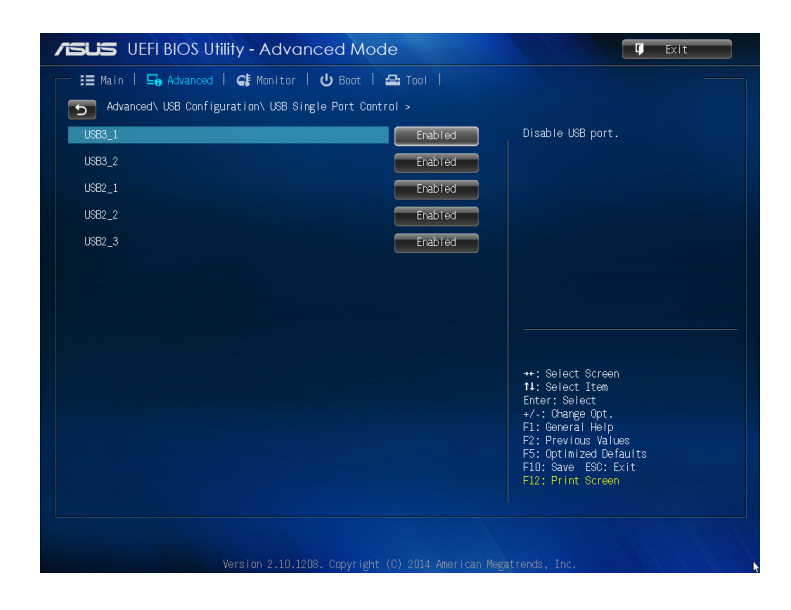

說明:USB 接口的位置請參考下圖說明。

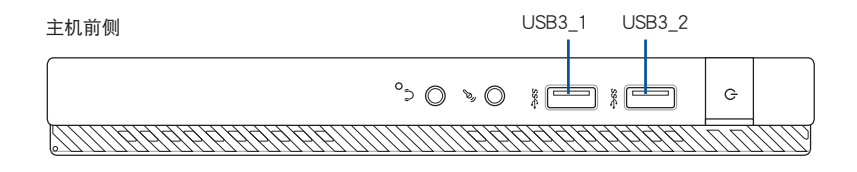

主机后侧

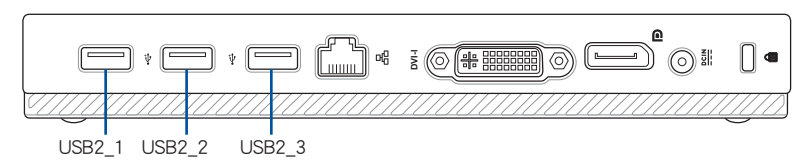

常见问题与解答

电脑无法开机且电源指示灯未亮起,请问出了什么问题?

- 请确认电源插座正常。
- 请检查电源电源话配器或电源线是否正确连接与安装。
- 检查是否开启电源。请参考第 2 章中 *安装电脑* 的说明。

我的电脑死机,我该怎么办?

请依照以下步骤关闭无响应的程序:

- 1. 同时按下〈Alt〉 + 〈Ctrl〉 + 〈Delete〉 键,接着点击 任务管理器。
- 2. 依操作系统运行以下操作步骤:

在 Windows® 7 操作系統中:

- a. 点击 应用程序。
- b. 选择无响应的程序,接着点击 结束工作。

在 Windows® 8.1 操作系統中:

在任务管理器的讲程中,点击无响应的程序,接着点击 结束工 作。

• 若键盘也无响应,请按住电源按钮直到电脑关闭。接着再按下电 源按钮重新启动电脑。

我无法使用华硕无线网卡连接无线网络(选配),请问该如何解 決?

- 请确认您为想要连接的无线网络输入了正确的网络安全密码。
- 将外接天线(选配)连接至华硕无线网卡上的天线接口,并将天 线放置在主机顶部以获得最佳无线效能。

#### 显示器无法显示该如何处理?

- 請檢查顯示器是否開啟。
- 请确认您的显示器与电脑上的视频输出接口正确相连。
- 若您的电脑内置独立显卡,请确认您的显示器与独立显卡的视频 輸出接口相連。
- 请检查显示器视频接口上的针脚是否弯曲。若您发现弯曲的针 腳,請立即替換顯示器視頻接口接線。
- 請檢查您的顯示器是否正確連接電源。
- 更多疑難解決信息請參考您的顯示器用戶手冊。

#### 使用多个显示器时,仅一个显示器能显示,请问该如何解决?

- 请确认这些显示器电源已开启。
- 在开机自我测试时仅连接至 VGA 接口的显示器可以显示。双显 示功能僅在 Windows 系統中適用。
- 若您的电脑安装了显卡,请确认将显示器连接至显卡的输出接 口。
- 请检杳多个显示器是否正确设置。

我的电脑无法侦测 USB 存储设备,我该怎么办?

- 当您第一次将 USB 存储设备与电脑相连时,Windows 会自动 安装它的驱动程序。完成后请点击讲入 电脑 来检查是否侦测到 USB 存儲設備。
- 将您的 USB 存储设备连接至另一台电脑来检测此 USB 存储设备 是否损坏。

#### 我想要恢复或撤销对电脑系统设置的更改,同时不影响我的个人文 件或数据,请问该如何更改设置?

在 Windows® 7 操作系統中:

Windows® 系统恢复功能允许您恢复或撤销对电脑系统设置的更 改,同时不影响您的个人文件或数据如文档或图片。建议您在恢 復前備份重要數據,以免恢復異常帶來不必要的損失。更多信息 請參考第 4 章的說明。

在 Windows® 8.1 操作系統中:

您可以使用 Windows® 8.1 中 在不影响文件的情况下重新整理您 的电脑 功能来恢复个人电脑的系统设置,同时不影响您的个人文 件或数据。若要使用此功能,请从 Charms bar(超级按钮栏) 点击 设置 > 更改电脑设置 > 一般,选择 在不影响文件的情况下 重新恢复您的电脑,接着点击 开始。

#### 我的音箱没有声音,该如何处理?

- 请确认您没有启动静音模式。
- 请确认已将音箱连接至音频输出端口。

#### DVD 光驱无法读取光盘,该如何处理?

- 请确认光盘是以标签面朝上放入光驱。
- 请确认光盘是否正确放入托盘,尤其是非标准大小的光盘。
- 请检查光盘是否有划伤或损坏。

DVD 光驱退出按钮无作用,请问该如何解决?

- 1. 在 Windows® 7 操作系统中,点击开始图标 ② > 电脑。 在 Windows® 8.1 操作系统中,将您的鼠标光标移动到 Windows 桌面的左下角,并右键点击开始屏幕的缩略图。在出现的窗口 中,点击 文件资源管理器 开启电脑画面。
- 2. 用鼠标右键点击 。 DVD RW Drive, 接着在菜单中点击 退出。
# 常見問題疑難排除快速指南

電源

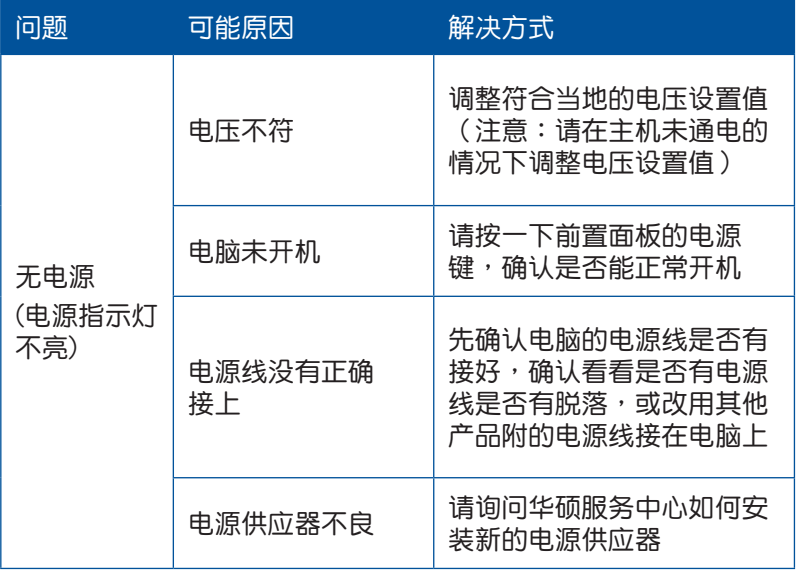

## 显示画面

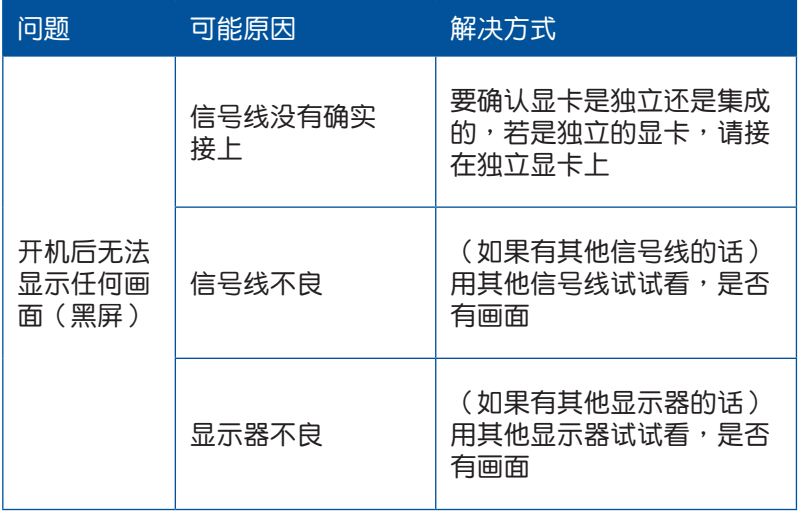

# 网络相关问题

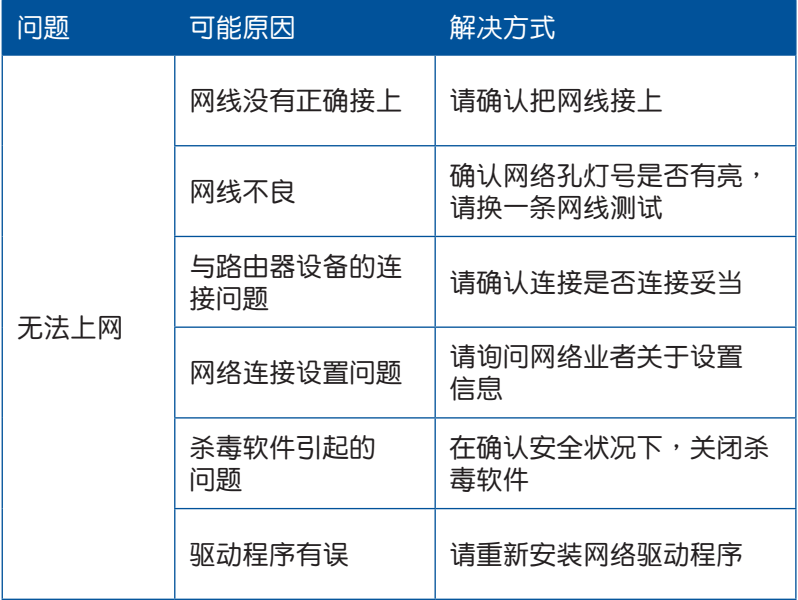

# 音频相关问题

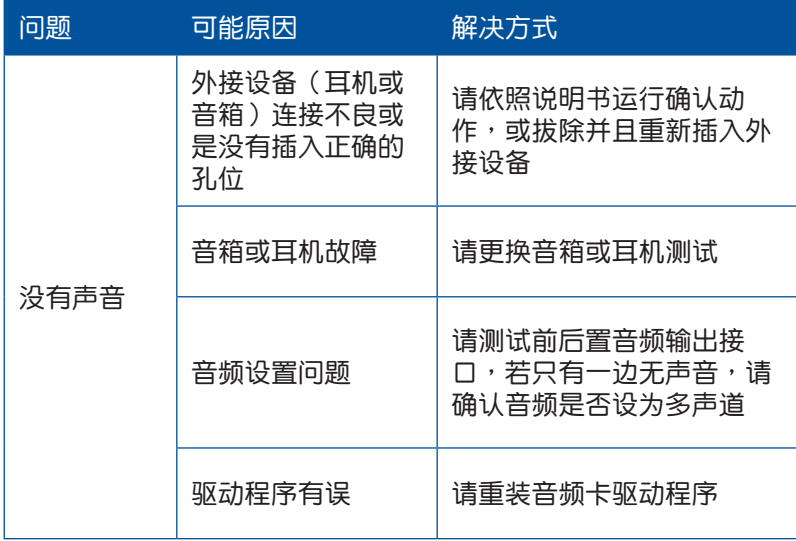

# 运行速度变慢或死机相关问题

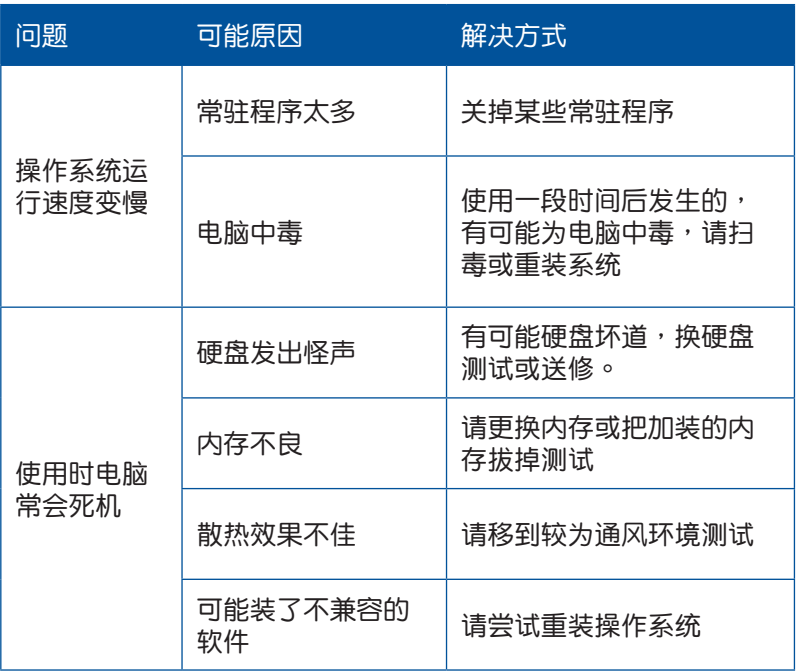

## **CPU**

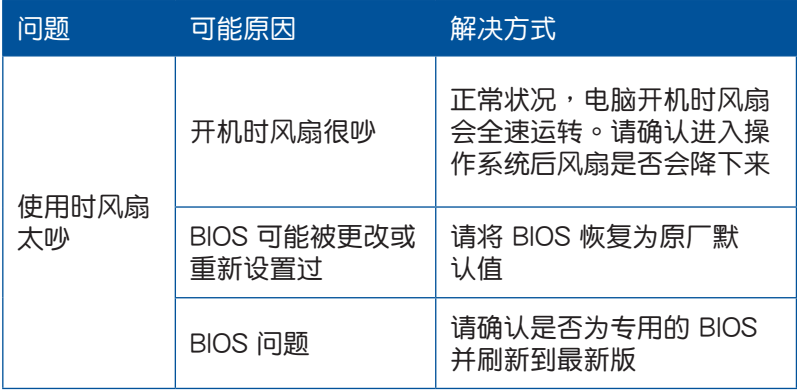

说明:若仍无法排除问题,请参考保修卡或华硕支持网站 http:// support.asus.com 与客服联系。

# 华硕的联络信息

## 华硕电脑(上海)有限公司 ASUSTEK COMPUTER (SHANGHAI) CO., LTD

#### 市場信息

地址:上海市闵行莘庄工业区春东路508号 電話:+86-21-54421616 傳真:+86-21-54420099 互聯網:http://www.asus.com.cn/

### 技術支持

電話:400-600-6655 電子郵件:http://vip.asus.com.cn/VIP2/ Services/QuestionForm/ TechQuery 在線支持:http://www.asus.com.cn/support

## 华硕电脑公司 ASUSTeK COMPUTER INC. (亚太地区)

#### 市場信息

地址:台湾台北市北投区立德路15号 電話:+886-2-2894-3447 傳真:+886-2-2890-7798 電子郵件:info@asus.com.tw 互聯網:http://www.asus.com.tw

#### 技術支持

電話:+86-21-38429911 傳真:+86-21-58668722, ext. 9101# 在線支持:http://support.asus.com/ techserv/techserv.aspx

## ASUS COMPUTER INTERNATIONAL(美國)

#### 市場信息

### 技術支持

地址:800 Corporate Way, Fremont, CA 94539, USA 傳真:+1-510-608-4555 互聯網:http://usa.asus.com

電話:+1-812-282-2787 傳真:+1-812-284-0883 在線支持:http://support.asus.com/ techserv/techserv.aspx

## ASUS COMPUTER GmbH (德国/奥地利)

### 市場信息

地址: Harkort Str. 21-23, D-40880 Ratingen, Germany 傳真:+49-2102-959911 互聯網:http://www.asus.de 在线联络: http://www.asus.de/sales(仅回 答市场相关事务的问题)

## 技術支持

電話:+49-1805-010923(元件)

電話:+49-1805-010920(系統/筆記本 電腦/易系列產品/LCD)

傳真:+49-2102-9599-11

在線支持:http://support.asus.com/ techserv/techserv.aspx